# CoolSign

CoolSign Web Interface v5.1 User's Guide

HVS-ID-UG-CS-WI-5.1 Issue 01

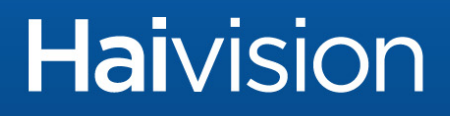

# Edition Notices

This edition notice provides important information regarding the documentation for version 5.1 of the CoolSign Web Interface product. Later releases are intended to be backwardscompatible, but may introduce new functionality not addressed in this content. Likewise, other product documentation may describe functionality not addressed here that will become available in later releases. Please consult with Haivision Systems, Inc. or its authorized representatives to ensure compatibility.

# **Copyright**

© 2006-2015 Haivision. All rights reserved.

**Title:** CoolSign Web Interface User's Guide **Document Number:** HVS-ID-UG-CS-WI **Version Number:** 5.1

This publication and the product it describes contain proprietary and confidential information. No part of this document may be copied, photocopied, reproduced, translated or reduced to any electronic or machine-readable format without prior written permission of Haivision. If this document is distributed with software that includes an end-user agreement, this document and the software described in it, are furnished under license and may be used or copied only in accordance with the terms of that license. Except as permitted by any such license, no part of this guide may be reproduced, stored in a retrieval system, or transmitted, in any form or by any means, electronic, mechanical, recording, or otherwise, without the prior written permission of Haivision Systems Inc. Please note that the content in this guide is protected under copyright law even if it is not distributed with software that includes an end-user license agreement.

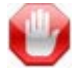

# IMPORTANT

Web Interface is designed to access/play content which may have copyright restrictions. Acquiring licensing and re-distribution rights to restricted content shall be undertaken by the purchaser and not by Haivision. Please be sure to obtain any permission required from the copyright owner.

#### Licenses

[This product is licensed under the MPEG-4 visual patent portfolio license for the personal](http://www.mpegla.com.)  and non-commercial use of a consumer for (i) encoding video in compliance with the [MPEG-4 visual standard \("MPEG-4 video"\) and/or \(ii\) decoding MPEG-4 video that was](http://www.mpegla.com.)  encoded by a consumer engaged in a personal and non-commercial activity and/or was obtained from a video provider licensed by MPEG LA to provide MPEG-4 video. No license is granted or shall be implied for any other use. Additional information including that relating to promotional, internal, and commercial uses and licensing may be obtained [from MPEG LA, LLC. See http://www.mpegla.com.](http://www.mpegla.com.)

.

#### Patents

CoolSign is covered by U.S. Patent Number 7,136,906 "System for Electronically Distributing, Displaying and Controlling the Play Scheduling of Advertising and Other Communicative Media" and Patent Number 7,228,341 "Method and System for Electronically Distributing, Displaying and Controlling Advertising and Other Communicative Media." CoolSign may also be covered by one or more pending United States patent applications.

#### **Trademarks**

The Havision logo, Havision, Furnace, Hai1000, Makito, HaiPLAY, Piranha, InStream, Stingray, Torpedo, Kraken, Viper, Madra, and KulaByte are trademarks of Haivision. CoolSign is a registered trademark licensed to Haivision Systems, Inc. All other brand or product names identified in this document are trademarks or registered trademarks of their respective companies or organizations.

Adobe, Flash Media Server, Flash, Flash Lite and Shockwave are trademarks of Adobe Systems Incorporated in the United States, other countries, or both. Apple, iPhone, iPad, iPod Touch are trademarks of Apple Incorporated in the United States, other countries, or both.

All other brand or product names identified in this document are trademarks or registered trademarks of their respective companies or organizations.

# Disclaimer

The information contained in this document is subject to change without notice. Haivision assumes no responsibility for any damages arising from the use of this document, including but not limited to, lost revenue, lost data, claims by third parties, or other damages.

If you have comments or suggestions, please contact:

**Haivision** ATTN: Information Development 4445 Garand Montréal, Québec, H4R 2H9 Canada

Telephone: 1-514-334-5445

Email: [info@haivision.com](mailto:info@haivision.com)

While every effort has been made to provide accurate and timely information regarding this product and its use, Haivision Systems Inc. shall not be liable for errors or omissions contained herein or for incidental or consequential damages in connection with the

.

# **Haivision**

furnishing, performance, or use of this material. The latest information available can be acquired from our web portal at: <http://www.haivision.com/download-center/>

 $\bigcap$ **NOTE** 

A login is required to access the Haivision Download-Center.

.

# **Contents**

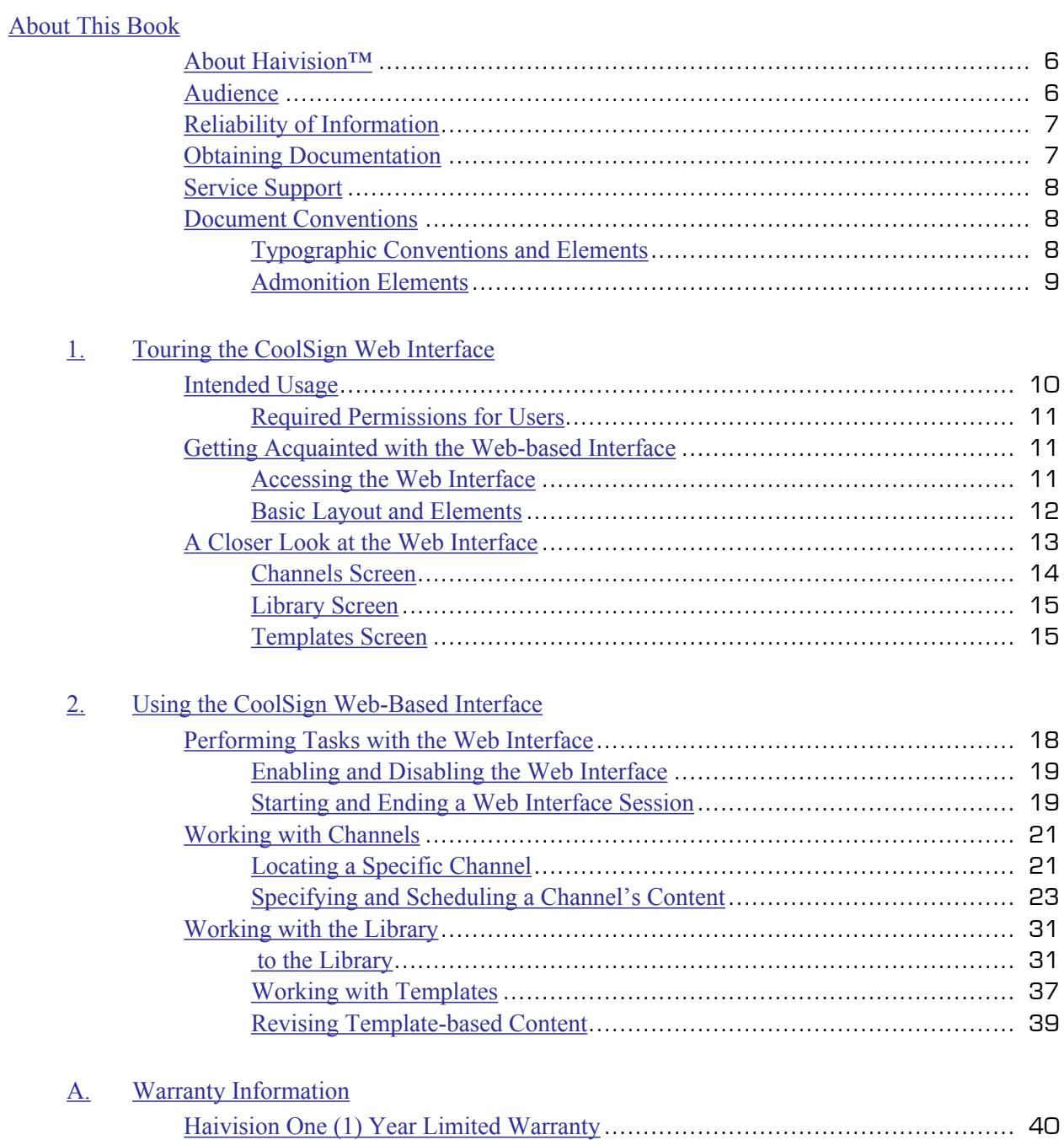

[Haivision Software End-User License Agreement](#page-41-0) ........................................... 42

# About This Book

<span id="page-5-0"></span>Welcome to the CoolSign™ 5.1 User's Guide. This document describes how to configure and manage the Havision Web Interface software.

### Topics Discussed

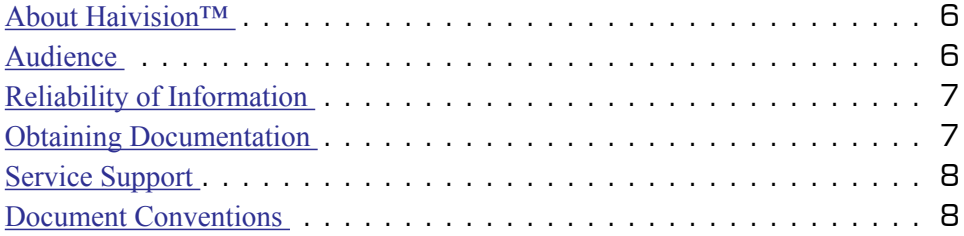

# <span id="page-5-1"></span>About Haivision™

Haivision is a global leader in delivering advanced video networking, digital signage, and IP video distribution solutions. Haivision offers complete end-to-end technology for video, graphics, and metadata to help customers build, manage and distribute their media content to users throughout an organization or across the Internet. Haivision has specific expertise in the enterprise, education, medical/healthcare, and federal/military markets.

Haivision acquired the assets of CS Software Holdings, LLC, including the CoolSign product technology, in November, 2010. This acquisition brought together Haivision's IP video streaming capabilities and CoolSign's feature-rich signage solution, with its sophisticated technology to control, schedule, distribute, display, and monitor digital media.

Haivision is based in Montreal and Chicago, with technical centers in Beaverton, Oregon; Austin, Texas; and Hamburg, Germany.

# <span id="page-5-2"></span>Audience

This user's guide is focused towards an end-user, such as a content creator or network system administrator, who has a basic knowledge of telecommunications equipment, and IP/LAN networking concepts and terminology.

#### Related Topics

[Reliability of Information](#page-6-0) on page 7

# <span id="page-6-0"></span>Reliability of Information

The information contained in this user's guide has been carefully checked and is believed to be entirely reliable. However, as Haivision improves the reliability, function, and design of its products, the possibility exists that this user's guide may not remain current.

If you require updated information, or any other Havision product information, contact:

Haivision 4445 Garand Montréal, Québec, H4R 2H9 Canada

Telephone: 1-514-334-5445 Email: [info@haivision.com](mailto:info@haivision.com)

Or visit our website at: [https://www.haivision.com.](https://www.haivision.com)

Related Topics

[Obtaining Documentation](#page-6-1) on page 7

# <span id="page-6-1"></span>Obtaining Documentation

You can download product documentation through the Havision Download Center at [http://www.haivision.com/download-center/.](https://www.haivision.com/download-center/)

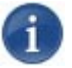

#### **NOTE**

A login is required to access the Haivision Download Center.

- CoolSign Network Server Quick Start Guide
- CoolSign Stand-Alone Player Quick Start Guide
- CoolSign Personal Demo Server Quick Start Guide
- CoolSign Player Quick Start Guide
- CoolSign Installation Manual
- CoolSign Network Manager User's Guide
- CoolSign Content Creator User's Guide
- CoolSign Release Notes
- CoolSign Datasheet (contains hardware specifications)
- •
- •

#### Related Topics

[Service Support](#page-7-0) on page 8

[Obtaining Documentation](#page-6-1) on page 7

# <span id="page-7-0"></span>Service Support

For more information regarding service programs, training courses, or for assistance with your support requirements; contact Havision Technical Support using our Support Portal at: <https://www.haivision.com/support/>.

Related Topics

[Reliability of Information](#page-6-0) on page 7

# <span id="page-7-1"></span>Document Conventions

The following conventions are used throughout this document.

# <span id="page-7-2"></span>Typographic Conventions and Elements

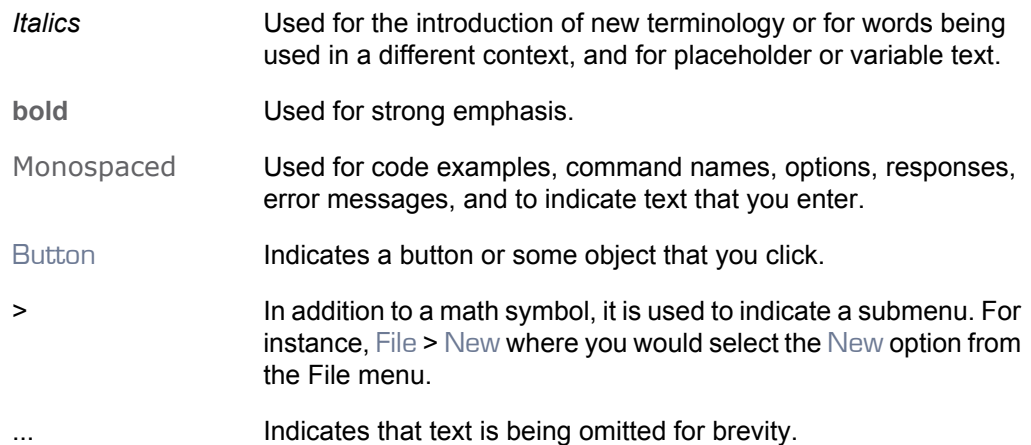

### <span id="page-8-0"></span>Admonition Elements

The following admonition elements are used to advise and counsel that special actions should be taken.

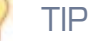

Indicates highlights, suggestions, or helpful hints.

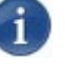

#### **NOTE**

Indicates a note containing special instructions or information that may apply only in special cases.

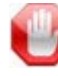

#### IMPORTANT

Indicates an emphasized note. It provides information that you should be particularly aware of in order to complete a task and that should not be disregarded. IMPORTANT is typically used to prevent loss of data.

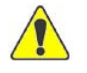

#### **CAUTION**

Indicates a potentially hazardous situation which, if not avoided, may result in damage to data or equipment, or minor to moderate injury. It may also be used to alert against unsafe practices.

# <span id="page-9-0"></span>1. Touring the CoolSign Web Interface

The following information provides a tour of the CoolSign web interface (WI).

# Topics Discussed

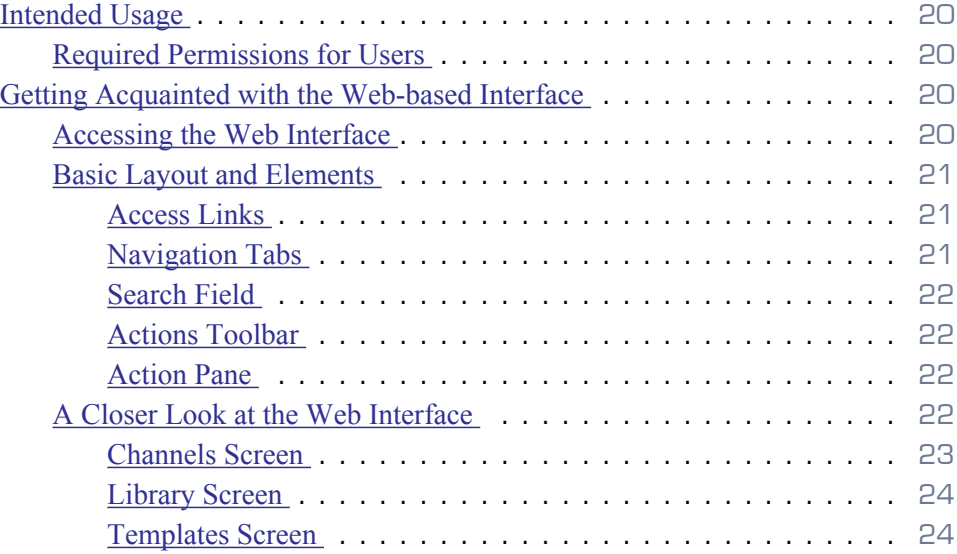

# <span id="page-9-1"></span>Intended Usage

The Web Interface runs on any computer platform, mobile device, or tablet and supports the basic functionality of templates and scheduling of content in player regions.

Designed for content administrators, or entry-level users (such as office admins, charge nurses, or other less-technical users), the Web Interface (WI) is an alternative to the fullfeatured, robust graphical interface favored by dedicated power users and CoolSign system administrators.

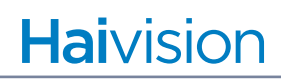

# <span id="page-10-0"></span>Required Permissions for Users

In order to perform the tasks with the Web Interface (WI), the CoolSign administrator first must provide you with a login and password that includes the appropriate permissions for a Content administrator or CoolSign administrator.

# <span id="page-10-1"></span>Getting Acquainted with the Web-based Interface

CoolSign 5.1 introduces the web interface, an intuitive web-based user interface (WI), that allows you to manage channels and content through your favorite browser. With a click of the mouse, you can switch between tabs for Channels, Library, and Templates to create content, generate new content from templates, and assign. While this simplified interface is perfect for everyday users, administrators will still want to use the full-featured Network Manager rich client to perform their tasks.

#### <span id="page-10-2"></span>Accessing the Web Interface

The Web Interface is bundled with the CoolSign software. Once the Network Controller is installed and running, the web interface can be accessed at:

http://<NC\_IPAddress>:<Port>/web/index.html

Example: http://10.69.12.181:80/web/index.html

Point your internet browser to this address and login to start a session.

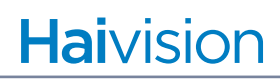

## <span id="page-11-0"></span>Basic Layout and Elements

The interface groups common tasks into easily-accessible screens. These screens use a consistent layout with common screen elements to simplify your experience.

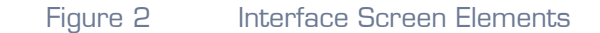

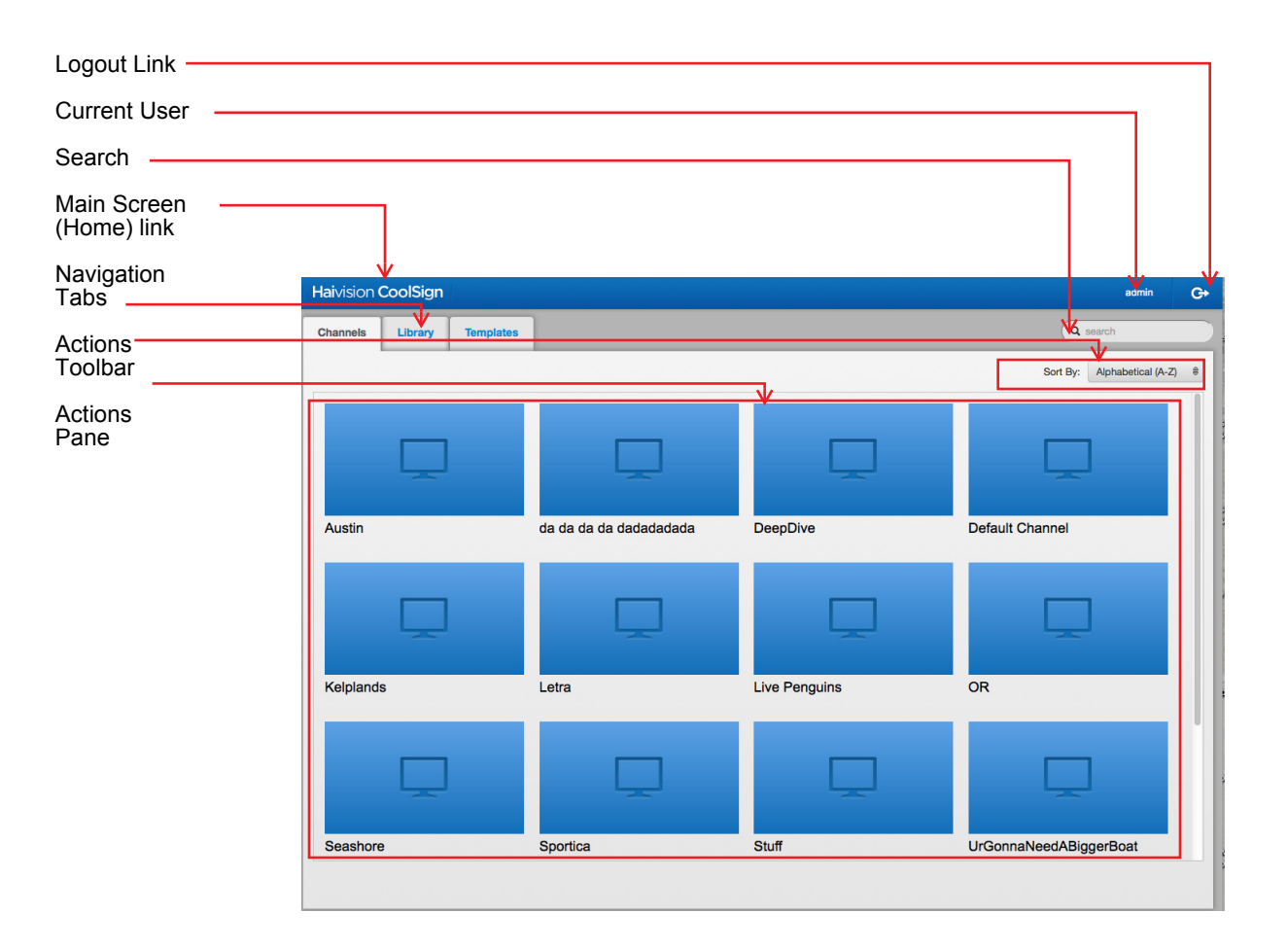

#### Access Links

At the top of every screen, are quick access links that you click to return to the main screen (home page), determine the currently logged in user, and log out of the system.

#### Navigation Tabs

The navigation tabs along the top of the screen provide easy access to the Channels, Library, and Templates pages from any place in the interface.

# **Haivision**

#### Search Field

The search field allows you to search and sift through the items available in the action pane of the current screen.

#### Actions Toolbar

The actions toolbar is located just above the action pane. The actions toolbar displays buttons for the available tasks based upon the current screen and selections.

#### Action Pane

The action pane, depending on the current screen, displays the available items.

# <span id="page-12-0"></span>A Closer Look at the Web Interface

The navigation tabs located across the top of the interface gives you instant access to the main interface screens:

- Channels
- Library
- Templates

## <span id="page-13-0"></span>Channels Screen

[*Default Screen*] Click the Channels tab from anywhere in the interface to access the Channels screen. The Channels screen lists the available channels.

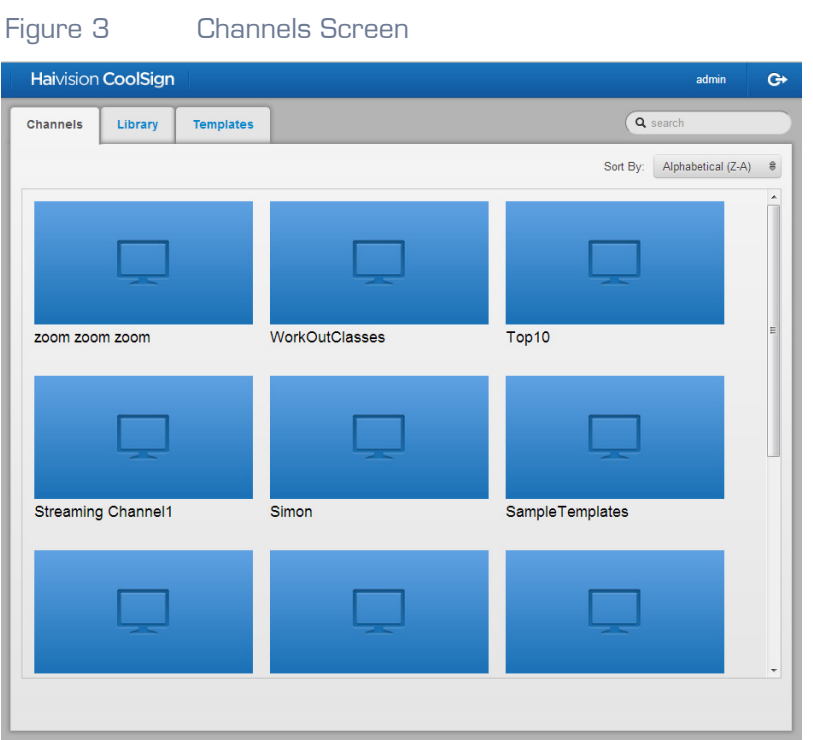

#### About Channels and Players

When working with the CoolSign web interface (CWI), keep in mind that the functionality provided is a subset of what is usually accomplished using the CoolSign Network Manager (CNM) application. In particular, you should understand the difference between channels and players.

Channels are the master schedules to which you tune your players. You can use the Channel Manager in the CNM to create new channels and schedule content or playlists into channels. Once a channel is created, you can then use the Player Manager in the CNM to tune players to your channel so they start playing the scheduled content.

Players are the nodes in your network that play back content on a display device. The CNM's Player Manager provides functionality to manage your players, including the ability to remotely configure players, divide a player into multiple regions, tune a player to a channel, and review the play history for a player.

The CWI is used to manage the content associated with channels, but not the players themselves. The CWI will show you what players are tuned to a given channel, but this association can only be changed using the CNM.

## <span id="page-14-0"></span>Library Screen

Click the Library tab from anywhere in the interface to access the Library screen. The Library screen lists the available content that can be assigned to a player. Recently added items are identified with a *New* banner in the corner.

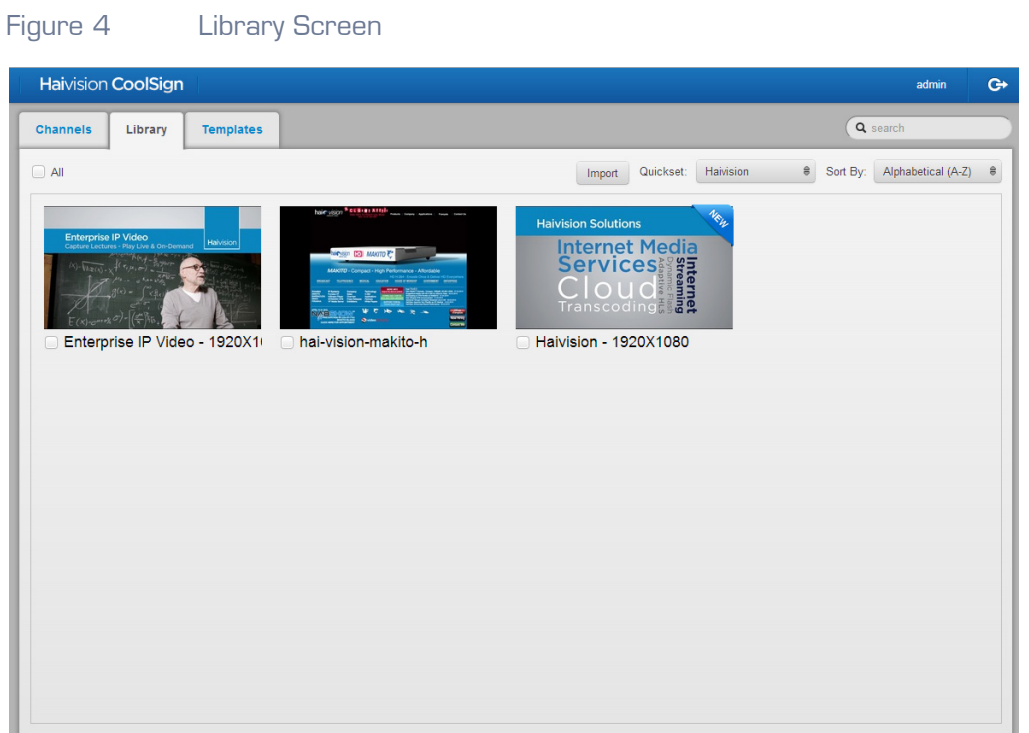

#### <span id="page-14-1"></span>Templates Screen

Click the Templates tab from anywhere in the interface to access the Templates screen. The Templates screen lists the templates available to assist you in formatting content layouts.

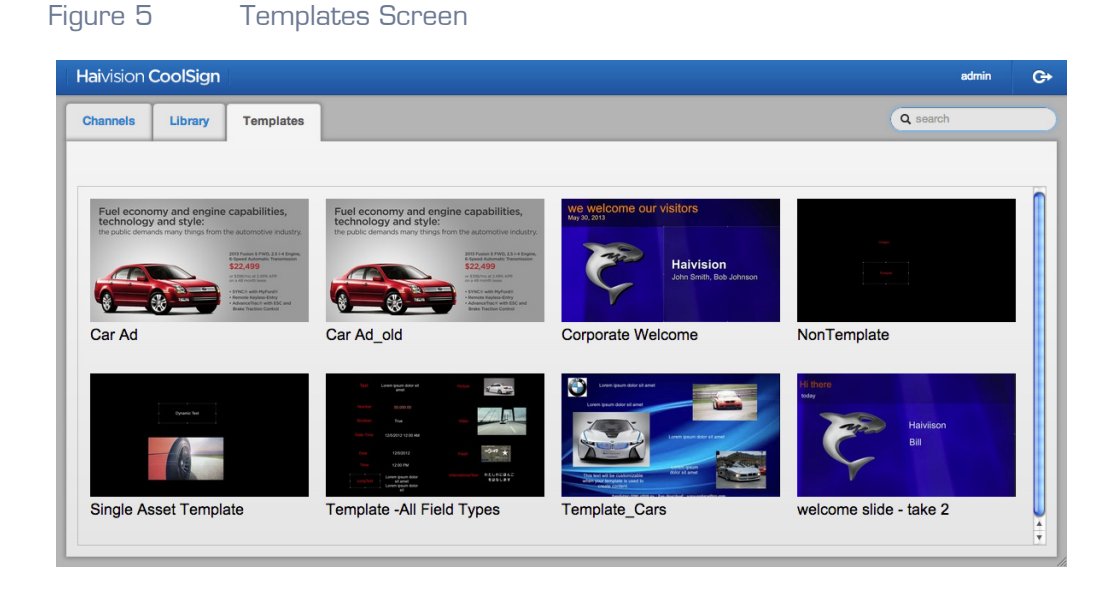

# <span id="page-16-0"></span>2. Using the CoolSign Web-Based Interface

The following information provides information on performing various tasks with the CoolSign web-based interface (WI).

# Topics Discussed

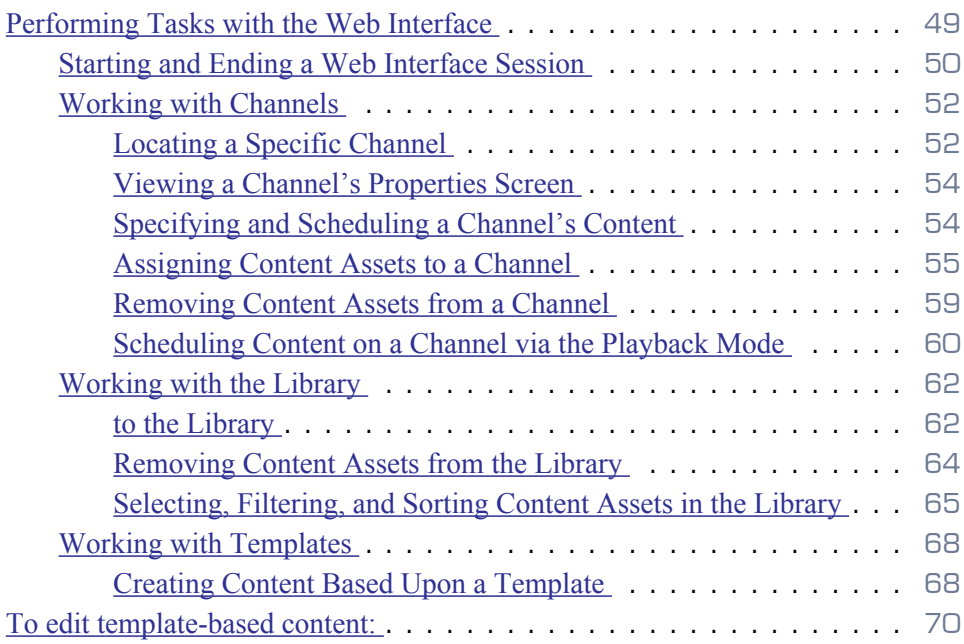

# <span id="page-17-0"></span>Performing Tasks with the Web Interface

The Web Interface (WI) gives you quick access to perform the most popular tasks. The WI is also the only tool that you can use to create new content from an existing template. The Template workflow relegates certain tasks to specific tools/roles.

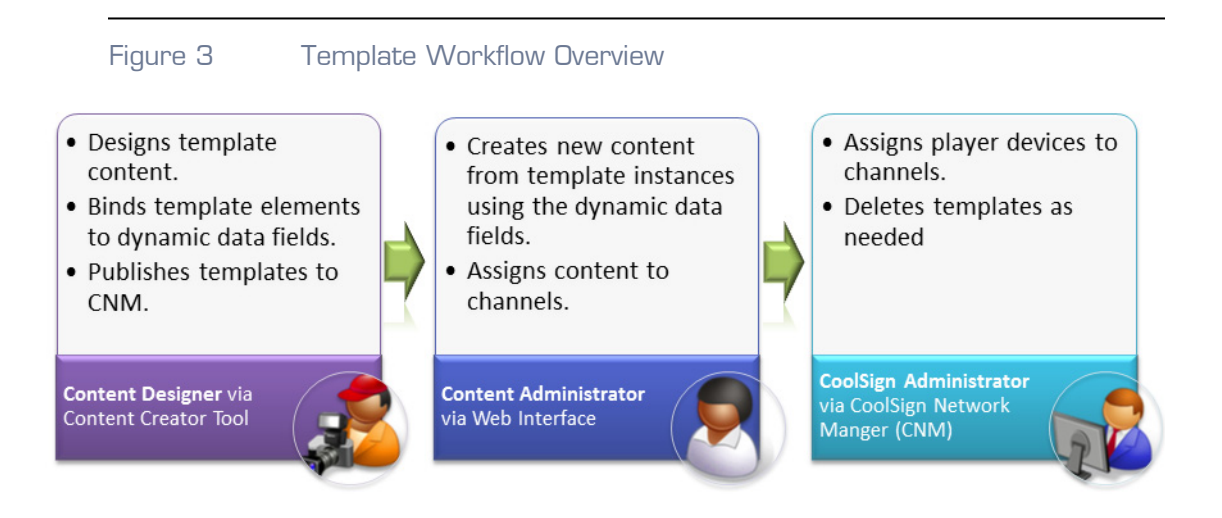

- A content designer uses the Content Creator tool to create a template, bind the editable fields to a dynamic data table, and then publishes the template to the CNM.
- A content administrator uses the Web Interface (WI) to access the template and modify the available text/media fields to create new content assets. The content administrator then assigns the new content to the appropriate channel(s).
- A CoolSign administrator uses the CoolSign Network Manager (CNM) to assign players to channels to view the new template-based assets. The CoolSign administrator deletes the templates as needed.

## <span id="page-18-0"></span>Enabling and Disabling the Web Interface

To enable/disable the web interface:

1. Enter the following URL in your browser window:

#### <span id="page-18-1"></span>Starting and Ending a Web Interface Session

#### To log into the interface:

1. Enter the following URL in your browser window: http://<NC\_IPAddress>:<Port>/web/index.html

Example:

http://10.69.12.181:80/web/index.html

Where:

• <NC\_IPAddress>:<Port>  $-$  the Network Controller address and port that you specified during installation.

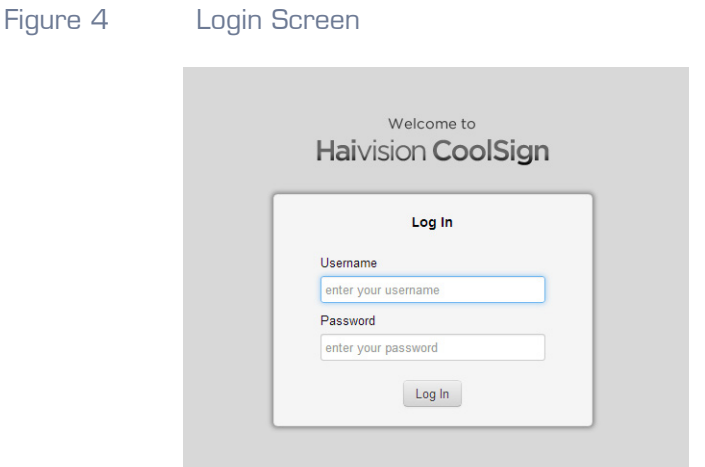

- 2. At the Login screen, enter your user credentials:
	- **User ID**
	- **Password**

#### **NOTE**

Refer to the Important Notices document for your initial credentials. Be sure to change the

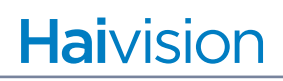

password and make note of it for future reference.

*Once logged in, the Channels screen is displayed.*

To log out of a session:

1. Click the Logout link to exit your session and return the system to the Login screen.

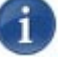

**NOTE** 

Exiting the interface does not shut down the CoolSign Web Interface.

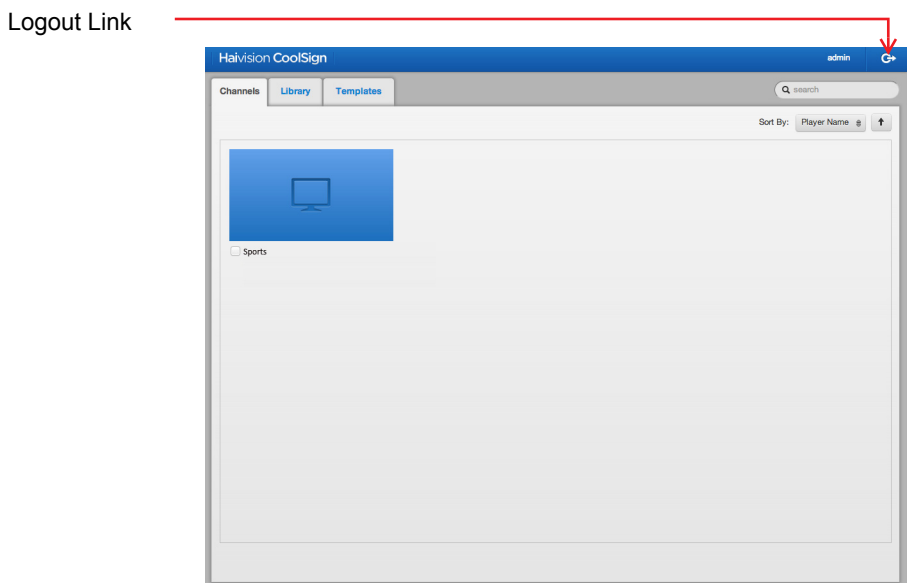

*Once logged out, the Login screen is displayed.*

# <span id="page-20-0"></span>Working with Channels

The Channels screen lists all the available channels. To help you manage the channels, the actions toolbar provides search, filtering, and sorting capabilities for finding specific channels. To view a Channel's properties, click its icon. The Channel's Properties screen gives you access to individual channel properties such as currently tuned players and their regions, as well as playback order.

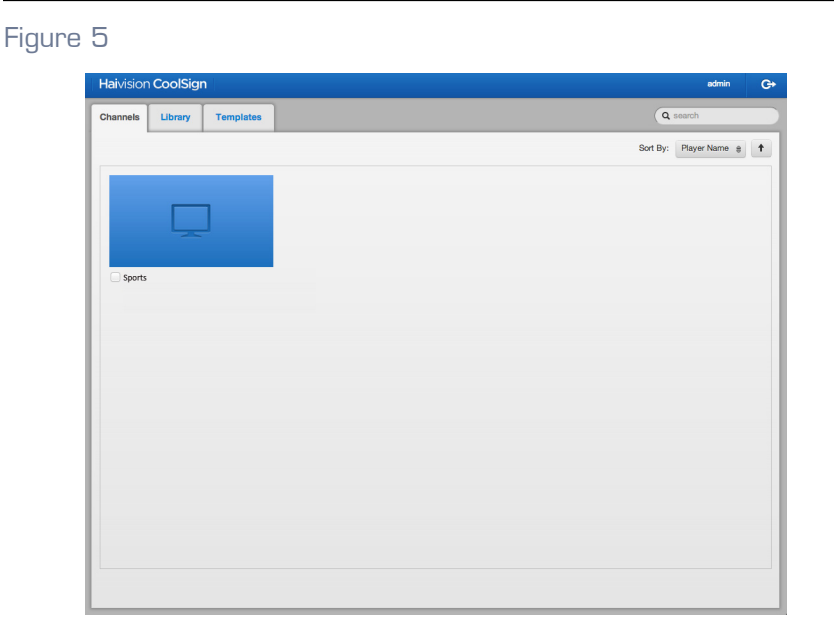

# <span id="page-20-1"></span>Locating a Specific Channel

Before performing a task, you may need to identify the channel(s) on which you want to perform the task. The following provides a variety of means to sift through the channels in the action pane of the Channels screen to identify the channel(s) you want:

- sort
- filter
- search
- select

#### To sort channels:

- 1. Click the Channels tab, if necessary, to access the Channels screen.
- 2. On the actions toolbar, click the SORT BY drop-down menu and select either ALPHABETICAL (A-Z) for ascending or ALPHABETICAL (Z-A) for descending.

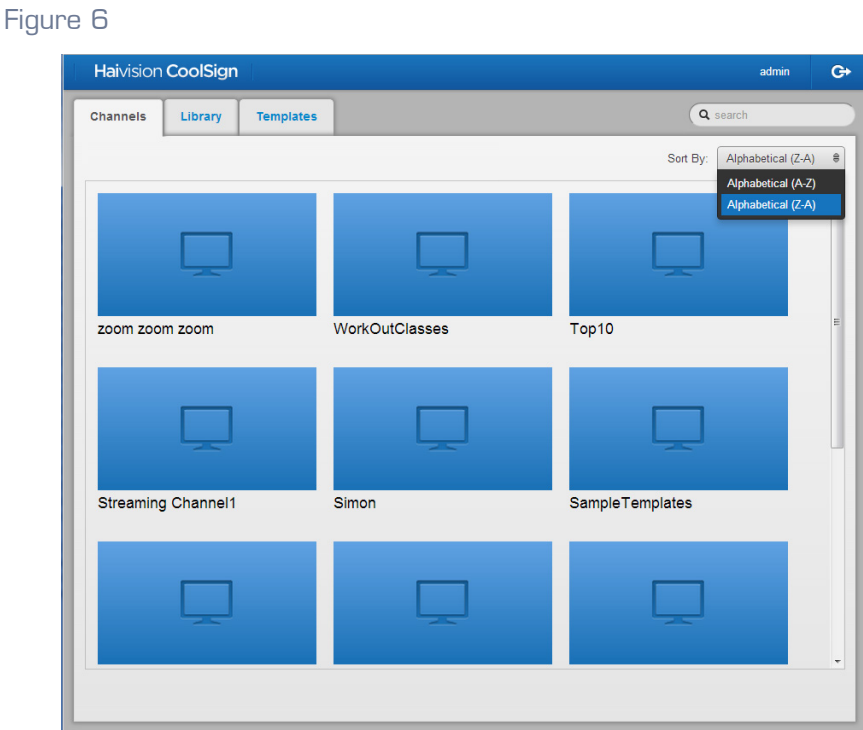

To filter channels:

- 1. Click the Channels tab, if necessary, to access the Channels screen.
- 2. On the actions toolbar, click the Search text entry field and enter a unique character string that identifies the channel(s) for which you are searching.

*The action pane displays the channel(s) matching your search criteria.*

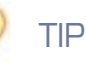

When naming your channels, consider using a taxonomy or naming scheme that will aid in grouping the channels together for common tasks.

#### To search for a specific channel:

- 1. Click the Channels tab, if necessary, to access the Channels screen.
- 2. On the actions toolbar, click the Search text entry field and enter the name of the channel for which you are searching*.*

*The action pane displays the channel matching your search criteria.*

#### To select a channel:

- 1. Click the Channels tab, if necessary, to access the Channels screen.
- 2. Locate the channel upon which you want to perform the task.
- 3. Click the appropriate channel icon.

*Any action you perform will be made on the selected channel.*

## <span id="page-22-0"></span>Specifying and Scheduling a Channel's Content

The content and playback mode for a channel is defined on the Channel's Properties screen. From the Properties screen you can add content, specify content for playback, and choose the type of playback mode (such as *shuffle*).

#### Viewing a Channel's Properties Screen

To view a specific Channel's Properties screen:

- 1. Click the Channels tab, if necessary, to access the Channels screen.
- 2. Locate the channel(s) upon which you want to perform the task (see ["Locating a](#page-20-1)  [Specific Channel" on page](#page-20-1) 21).

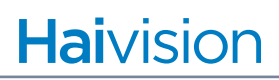

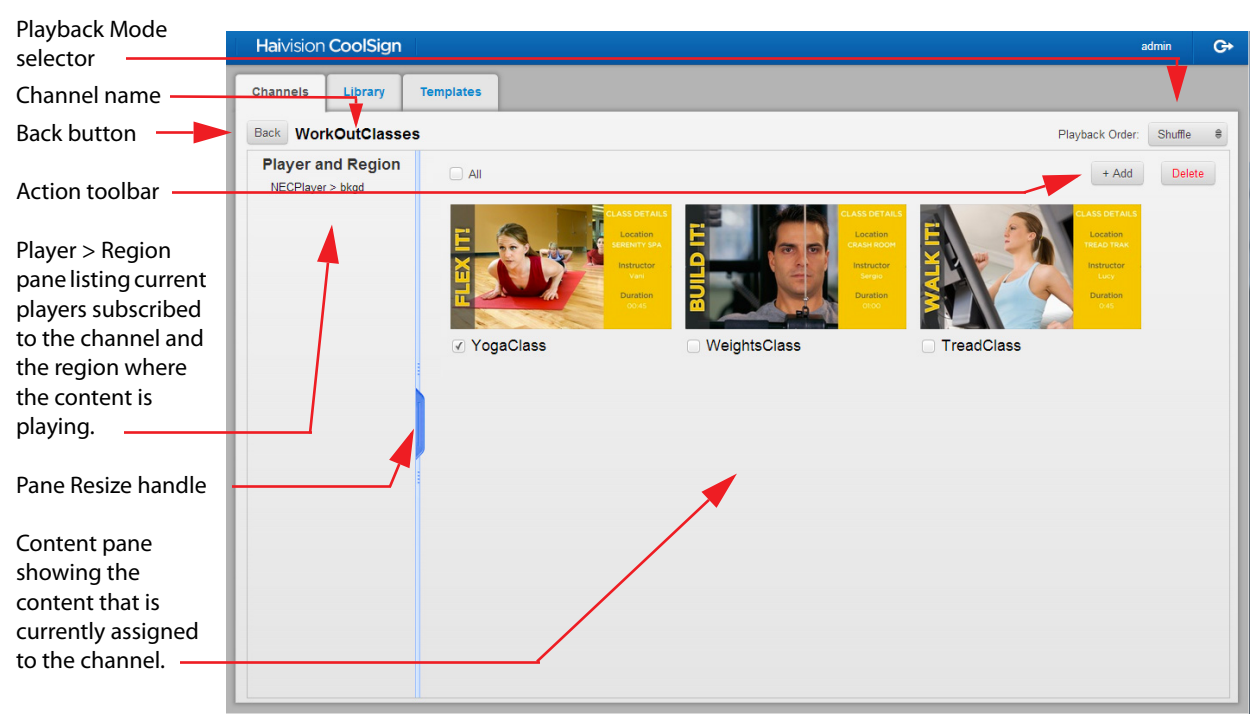

3. Click the icon of the channel.

*The Channel's Properties screen opens listing the players tuned to the channel, the channel's content, and the playback mode.*

#### To close the Properties screen:

- 1. With the Channel's Properties screen open, do one of the following:
	- Click the Back button to the left of the channel name.
	- Click the Channels tab.

*The Properties screen closes and the Channels screen is displayed.* 

#### <span id="page-23-0"></span>Assigning Content Assets to a Channel

You can add content to a channel from the Channel's Properties screen or from the Library screen.

#### To add content assets from the Channel's Properties screen:

- 1. Click the Channels tab, if necessary, to access the Channels screen.
- 2. Locate the channel upon which you want to perform the task (see ["Locating a](#page-20-1)  [Specific Channel" on page](#page-20-1) 21).

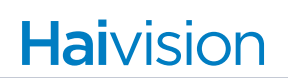

- **Haivision CoolSign** admin  $\bullet$ Channels Library Templates **Back WorkOutClasses** Playback Order: Shuffle  $\oplus$ **Player and Region** Delete  $\Box$  All  $+ Add$ NECPlayer > bkgd YogaClass WeightsClass TreadClass
- 3. Click the icon of the channel to open its Properties screen.

- 4. Click the +Add button from the actions toolbar.
- 5. In the Add Content dialog window, click the selection checkbox(es) to checkmark the content assets you wish to add.

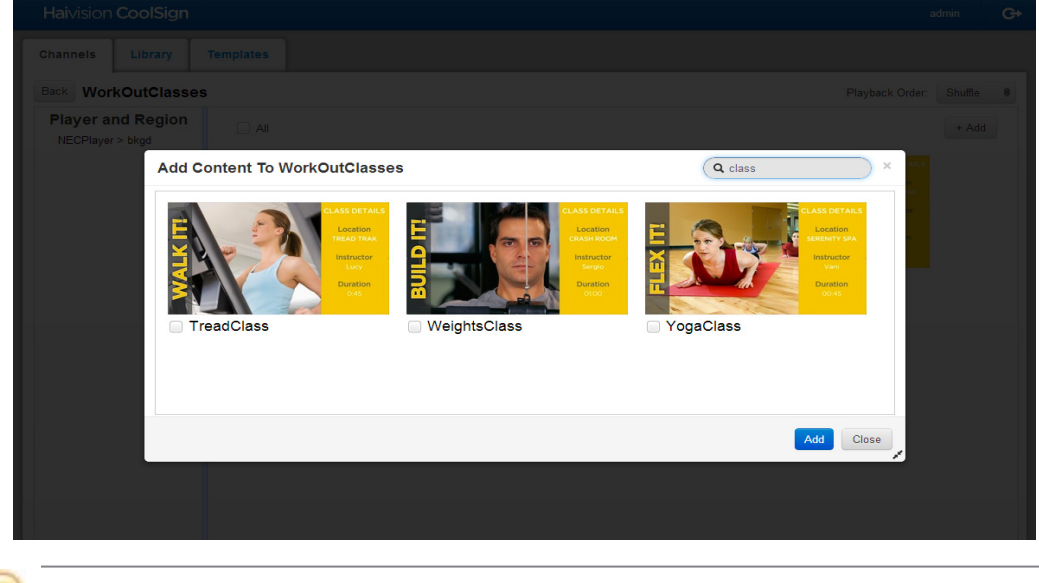

#### TIP

You can enter text in the Search field to narrow the display of available content or use the Resize handle (double arrows) in the lower right of the dialog window to enlarge the viewing area as needed.

- 6. Click the Add button to close the dialog.
- 7. When the Tap here to save changes popup appears, click the popup.

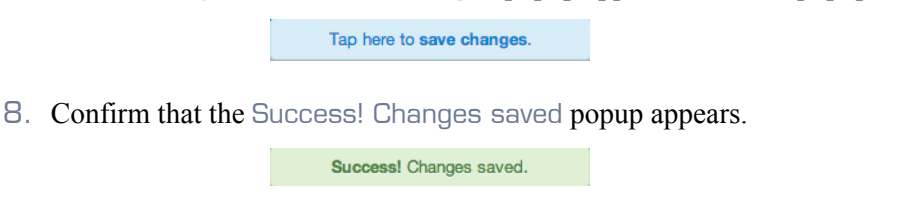

*The Properties screen opens listing the new content assets.*

- 9. To add content assets from the Library screen:Click the Library tab, if necessary, to access the Library screen.
- 10.Click the selection checkbox(es) to checkmark the desired content assets.

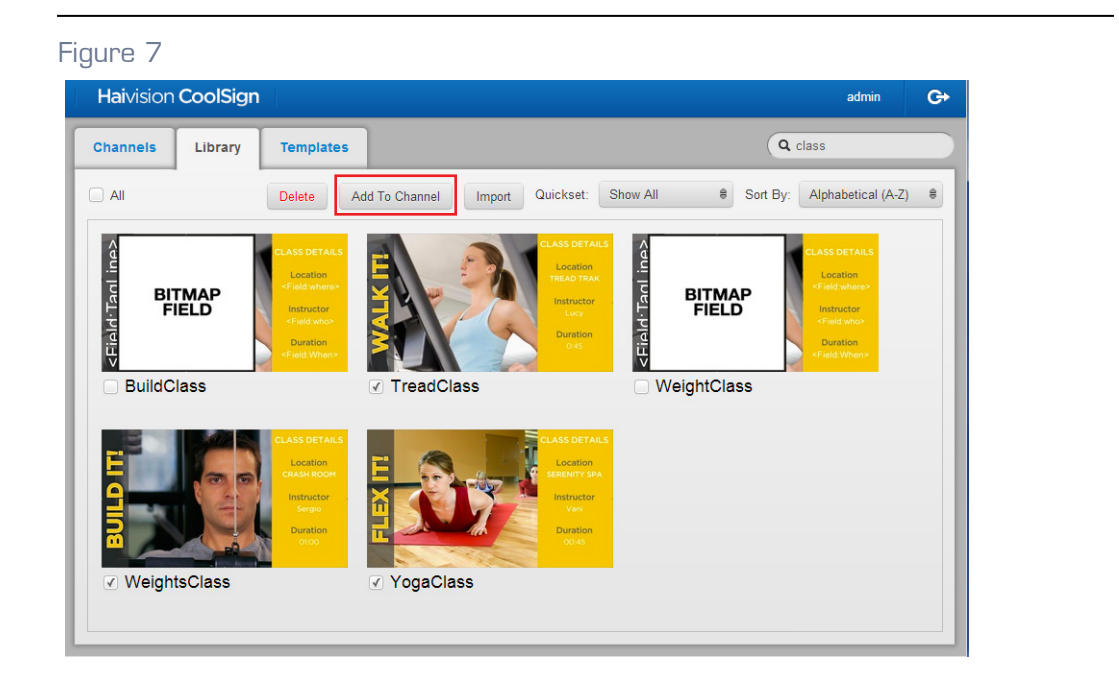

# TIP

If you want to select all the content currently displayed, click the All selection checkbox at the top left corner of the screen.

11.Click the Add to Channel button.

12.When the Add Content to Channel(s) dialog opens, click the selection checkbox(es) to checkmark the appropriate channel(s).

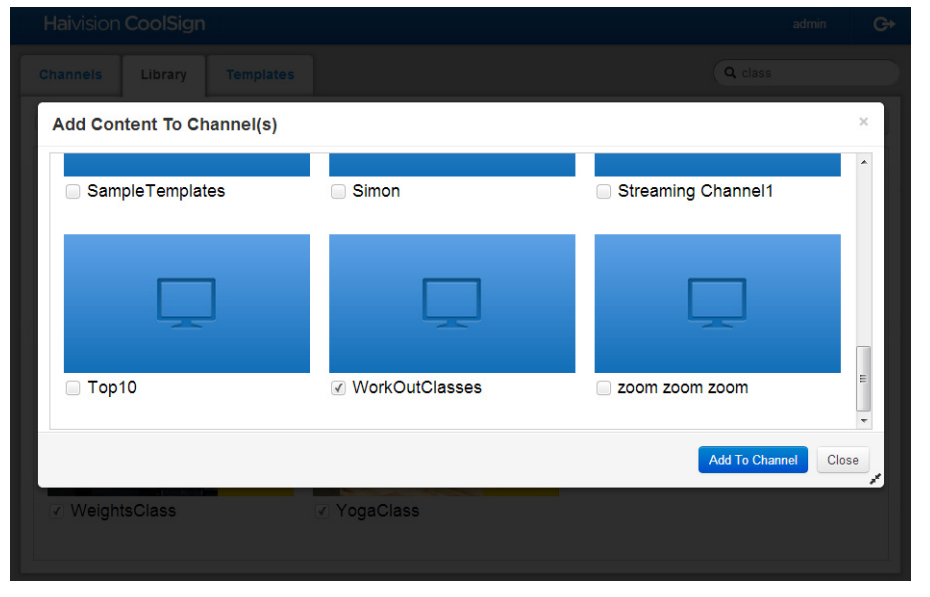

# TIP

You can enter text in the Search field to narrow the display of available content or use the Resize handle (double arrows) in the lower right of the dialog window to enlarge the viewing area as needed.

- 13.Click the Add to Channel button.
- 14.When the Tap here to save changes popup appears, click the popup.

Tap here to save changes.

15.Confirm that the Success! Changes saved popup appears.

Success! Changes saved.

*The selected content is now available on your selected channel(s).*

#### Related Topics

[Specifying and Scheduling a Channel's Content on page 23](#page-22-0)

#### Removing Content Assets from a Channel

To remove a channel's asset(s):

- 1. Click the Channel tab, if necessary, to access the Channels screen.
- 2. Locate the channel(s) upon which you want to perform the task (see ["Locating a](#page-20-1)  [Specific Channel" on page](#page-20-1) 21).
- 3. Click the icon of the channel.
- 4. When the Channel's Properties screen opens, click the selection checkbox(es) to checkmark the content assets you want to delete.

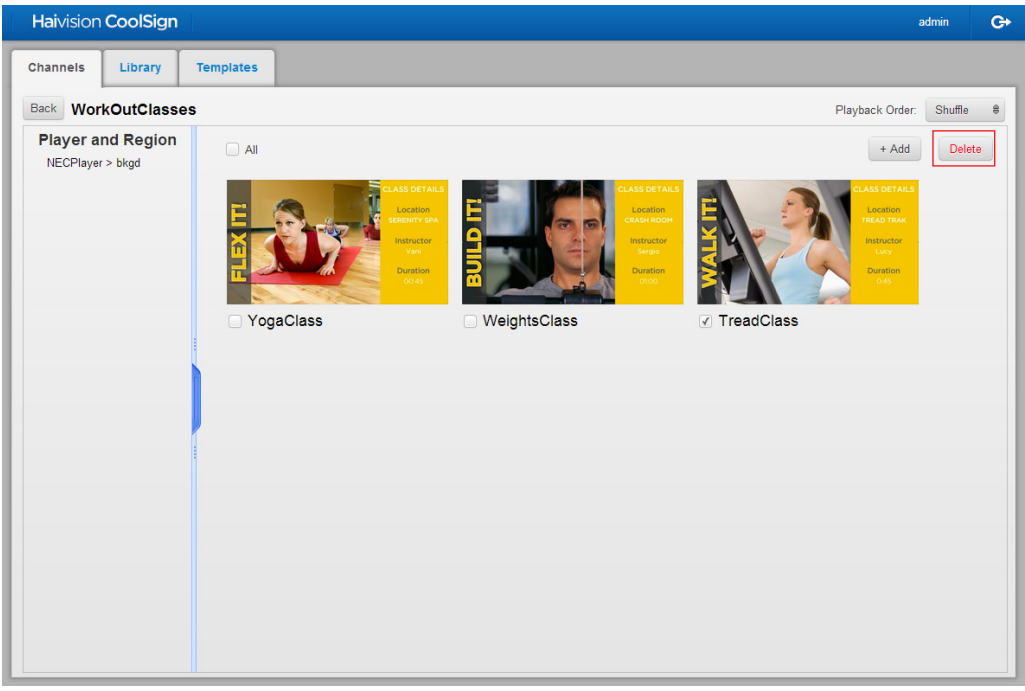

#### TIP

If you want to select all, click the All selection checkbox at the top left corner of the page.

5. Click the Delete button on the actions toolbar.

# **NOTE**

The content is only removed from the channel. It is still available from the Library screen and can be reassigned.

6. When the Tap here to save changes popup appears, click the popup.

Tap here to save changes.

7. Confirm that the Success! Changes saved popup appears.

Success! Changes saved.

*The selected content assets are removed from the Channel's Properties screen.*

#### Scheduling Content on a Channel via the Playback Mode

To perform basic scheduling functions you use the Web Interface (WI) to specify the playback mode:

- Shuffle
- Custom

#### To shuffle a channel's content:

- 1. Click the Channel tab, if necessary, to access the Channel's screen.
- 2. Locate the channel upon which you want to perform the task (see ["Locating a](#page-20-1)  [Specific Channel" on page](#page-20-1) 21).
- 3. Click the icon of the channel.
- 4. When the Channel's Properties screen opens, click the PLAYBACK ORDER drop-down window and select SHUFFLE.

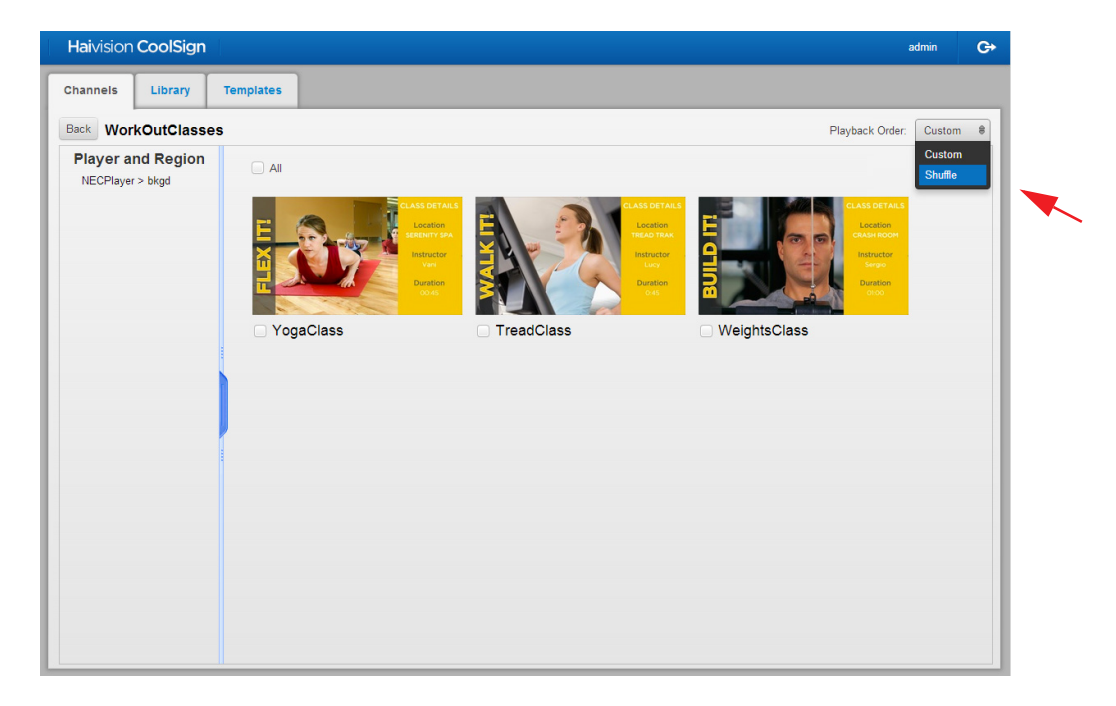

5. When the Tap here to save changes popup appears, click the popup.

Tap here to save changes.

6. Confirm that the Success! Changes saved popup appears.

Success! Changes saved.

*The selected assets will run on the channel in the Shuffle playback mode.* 

- To define a custom playback for a channel's content:
- 1. Click the Channels tab, if necessary, to access the Channels screen.
- 2. Locate the channel upon which you want to perform the task (see ["Locating a](#page-20-1)  [Specific Channel" on page](#page-20-1) 21).
- 3. Click the icon of the channel.
- 4. When the Channel's Properties screen opens, click the PLAYBACK ORDER drop-down window and select CUSTOM.

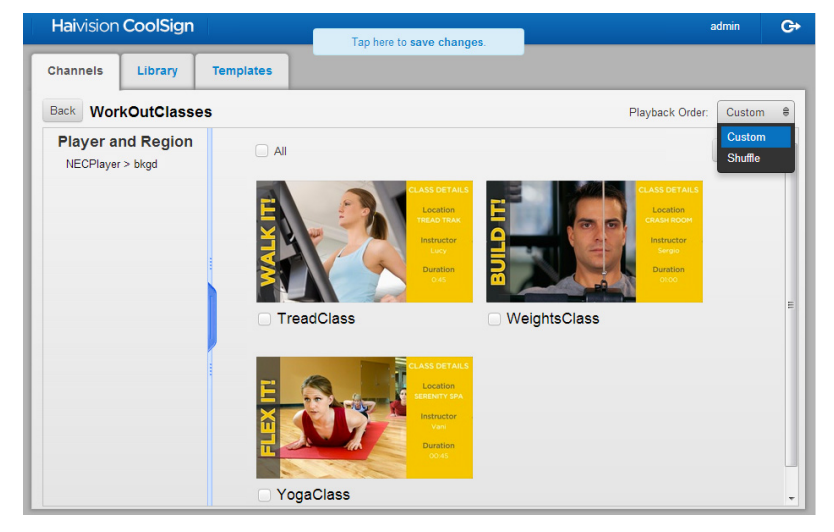

- 5. Add or drag and drop the content icons into the desired order (playback will occur based on the order of the content icons, from left to right, top to bottom).
- 6. When finished adding and positioning your content, click the Tap here to save changes popup.

Tap here to save changes.

7. Confirm that the Success! Changes saved popup appears.

Success! Changes saved.

*The selected assets will run on the channel in the customized playback mode.* 

# <span id="page-30-0"></span>Working with the Library

The Library screen lists all the available content assets from which you can choose to run on your players. You select content from the Library and add it to your players for playback. To help you manage the assets in the Library, the actions toolbar provides import, delete, and the means to sort or filter the content. This screen also allows you to assign content assets to your player(s). When working with content in the library, you can click an asset's icon to display the content's properties screen. From the Content's Properties screen you can edit the name, format, duration, and when it activates or expires.

#### <span id="page-30-1"></span>to the Library

To import content assets:

- 1. Click the Library tab to access the Library screen.
- 2. Click the Import button.

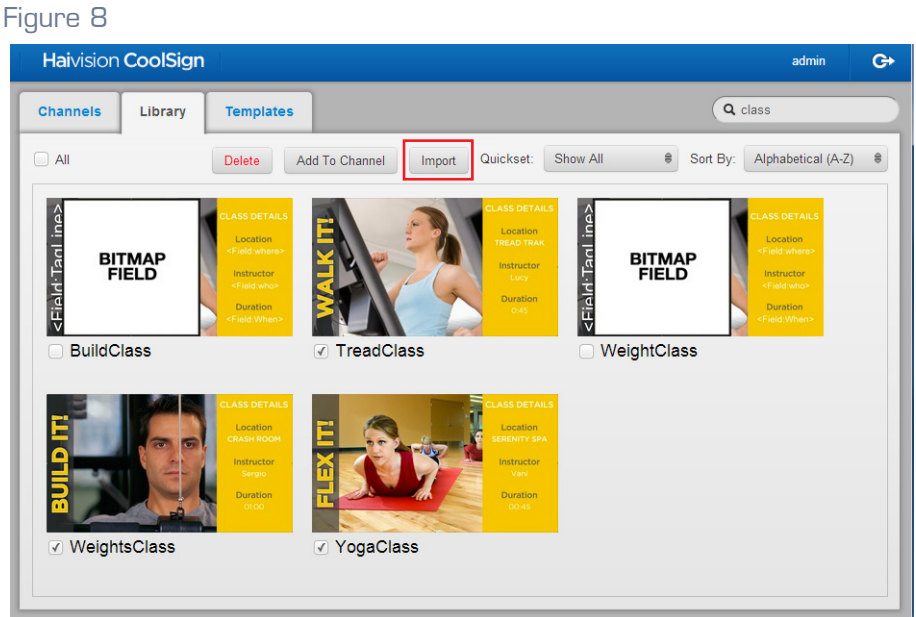

<span id="page-30-2"></span>3. When the Import dialog opens, click the +Add File button.

4. Browse to the location of the content and select the file.

<span id="page-31-0"></span>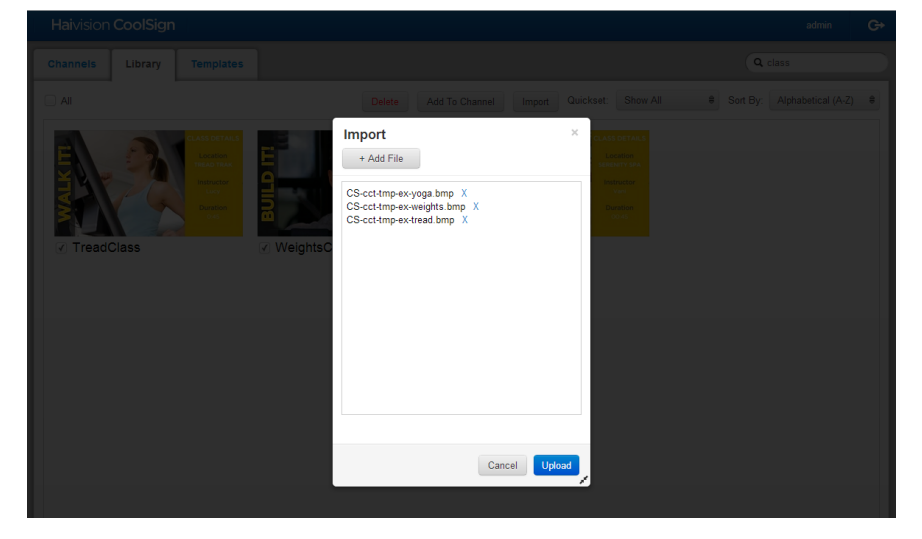

# TIP

Use the Resize handle (double arrows) in the lower right corner if you need to resize the dialog box to view the filenames.

5. Repeat Steps  $\frac{\#3}{4}$  and  $\frac{\#4}{4}$  until all your items are listed in the Import window, then click the Upload button.

*The new content assets are displayed in the Library and identified with a New banner.*

#### Removing Content Assets from the Library

To remove content asset(s) from the library:

- 1. Click the Library tab, if necessary, to access the Library screen.
- 2. Click the selection checkbox(es) to checkmark the appropriate content assets.

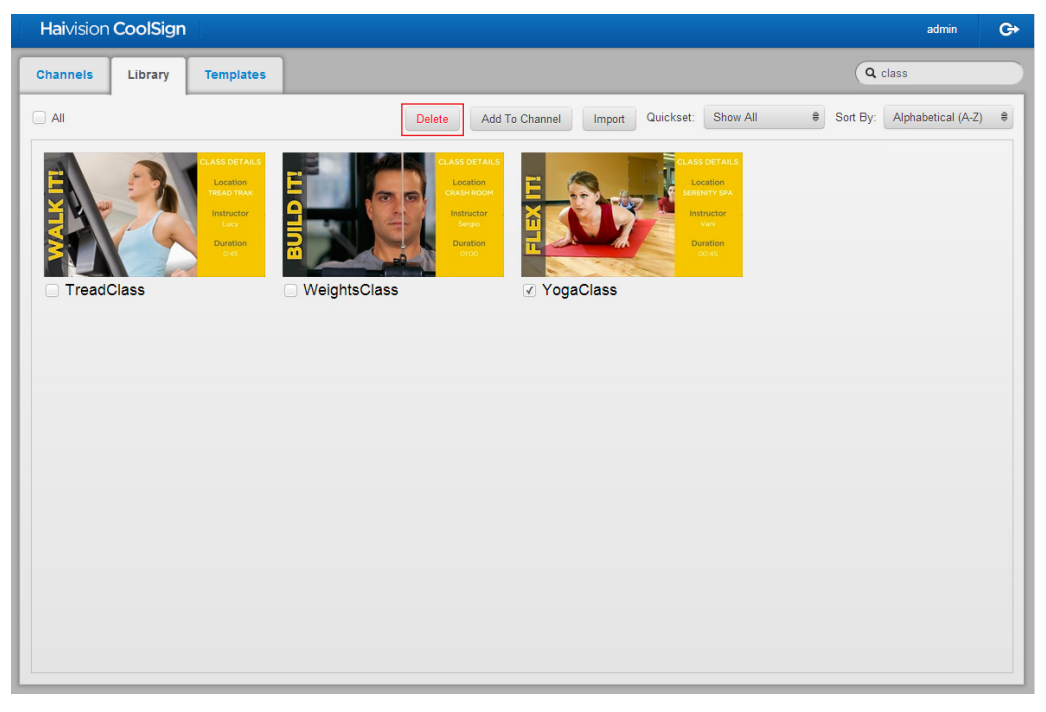

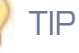

If you want to select all, click the All selection checkbox at the top left corner of the screen.

3. Click the Delete button.

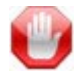

#### IMPORTANT

The assets are removed from the Library screen and the network. Deleted content cannot be recovered. Be sure that you have a backup of your content outside of the system.

Modifying Content Properties (such as Name, Format, Duration, and Activation)

#### To modify the properties of a content asset:

- 1. Click the Library tab, if necessary, to access the Library screen.
- 2. Locate the content item you wish to modify, and then click on its thumbnail.

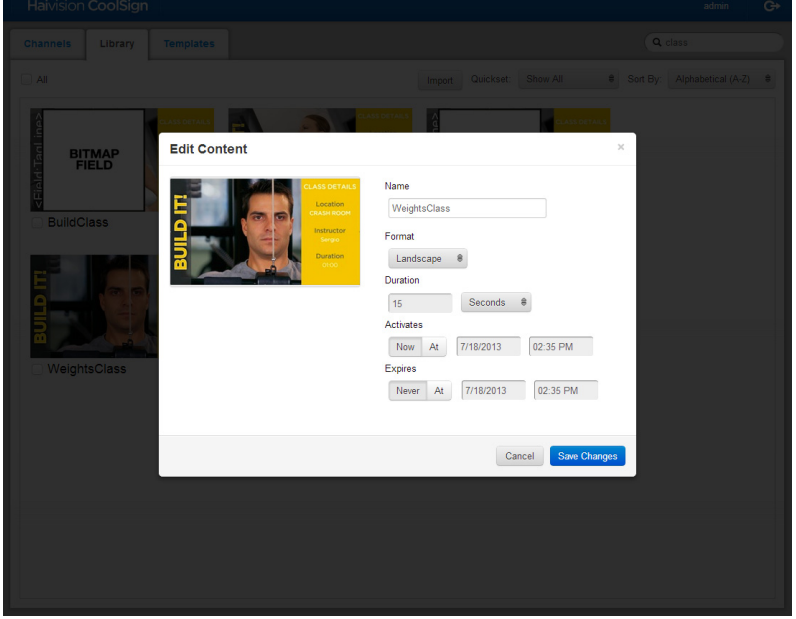

*The Edit Content screen appears.*

- 3. Modify the Format, Duration, Activates and Expires fields as appropriate.
- 4. Click the Save Changes button.

*The changes will be applied to the playback of the modified content item on all channels.*

Selecting, Filtering, and Sorting Content Assets in the Library

To select a content asset:

- 1. If necessary, click the Library tab to access the Library screen.
- 2. Locate the content asset(s) upon which you want to perform the task.
- 3. Click the selection checkbox(es) to checkmark the name(s) of the asset(s).

*Any subsequent action you perform will be made on the selected asset(s).*

To search for a specific content asset:

- 1. If necessary, click the Library tab to access the Library screen.
- 2. Click the Search text entry field and enter the entire name or a unique character string that identifies the asset(s) for which you are searching*.*

*The action pane displays the asset(s) matching your search criteria.*

To sort content assets in the library:

- 1. Click the Library tab, if necessary, to access the Library screen.
- 2. On the actions toolbar, click the SORT BY drop-down menu and select either:
	- Alphabetical (A-Z)
	- Alphabetical (Z-A)
	- Newest
	- Oldest

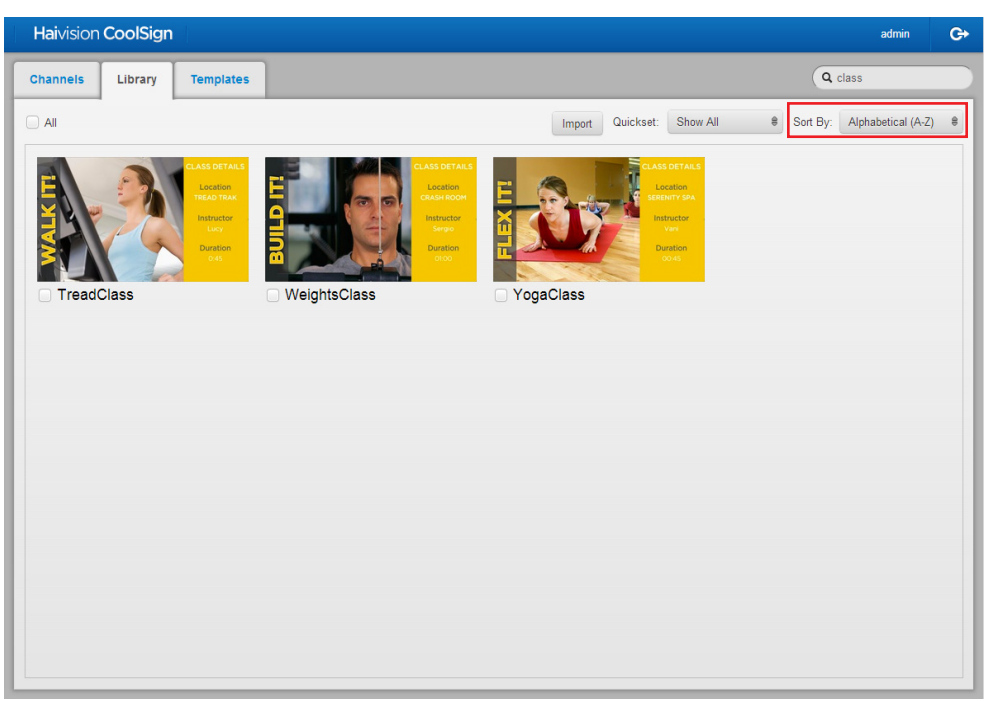

*The assets are sorted to appear in the specified order.*

To filter the assets displayed:

- 1. Click the Library tab, if necessary, to access the Library screen.
- 2. On the actions toolbar, click the Search text entry field and enter a couple of unique letters that identify the asset(s) for which you are searching.

# TIP

When naming your assets, consider using a naming scheme or taxonomy that will aid in grouping the assets for typical use scenarios.

#### Figure 9

With the word "class" in the search field, the content pane only displays assets whose name include the text string, "class".

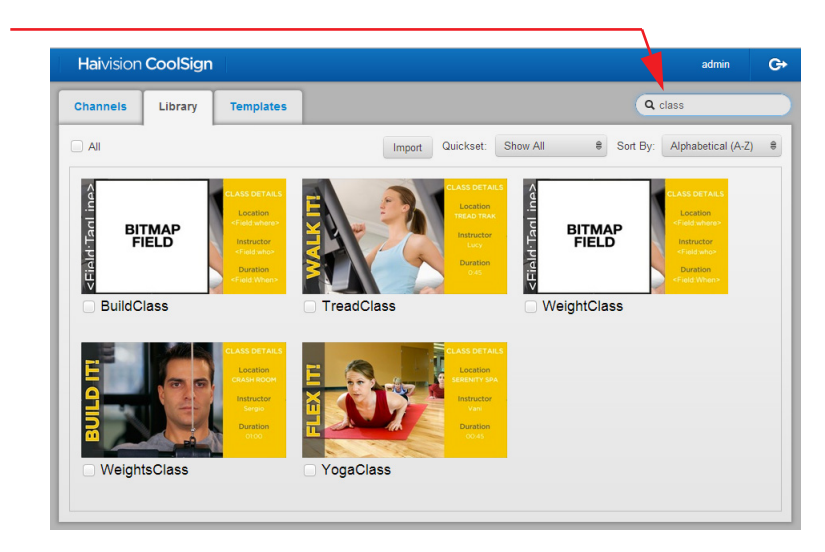

*The action pane displays the assets matching your search criteria.*

To use QuickSets to filter content assets:

# **NOTE**

QuickSets are created by the CoolSign administrator to simplify commonly-used search criteria. If you do not see a QuickSet matching your needs, ask your CoolSign administrator to create it.

1. Click the Library tab, if necessary, to access the Library screen.

2. On the actions toolbar, click the Quickset drop-down menu and select the appropriate option.

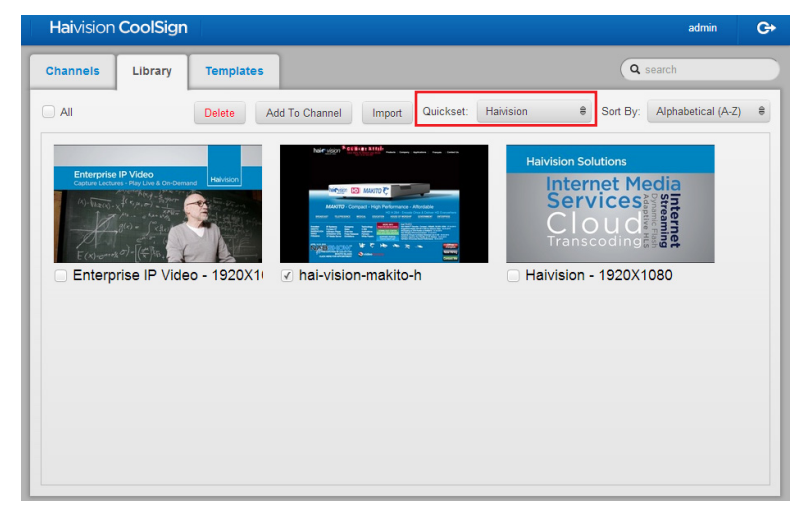

# TIP

If it is a large QuickSet, you can also filter items displayed. Click the Search text entry field and enter the entire name or a unique character string that identifies the asset(s) to further filter the results*.*

*The action pane displays the content assets according to the QuickSet criteria.*

# <span id="page-36-0"></span>Working with Templates

Templates are a great way to kick start your content collection. A template allows you to produce multiple pieces of content with the same layout quickly.

You use the web interface (WI) to create an *instance*, or copy, of the template for editing. Then you modify that instance to create a new piece of content. Typically, modifying an instance involves updating data fields with new text and graphics.

# **NOTE**

Templates are created in the Content Creator tool. Refer to the Content Creator documentation for more information.

#### Creating Content Based Upon a Template

To create new content based on a template, you first create a new instance of the template and then modify the content elements (such as text or graphics) — not the layout. For example, a basic template might have a headline at the top of the layout with a picture beneath it. Each instance of the template could have a different heading and picture, but the layout would remain the same with the heading at the top and the picture beneath. Each instance, once modified, becomes a new piece of content that can be scheduled and played. To create new content from a template:

- 1. If necessary, click the Templates tab to open the Templates screen.
- 2. Click the template that you want to use. An instance of the template is created and its associated form opens showing the editable fields.

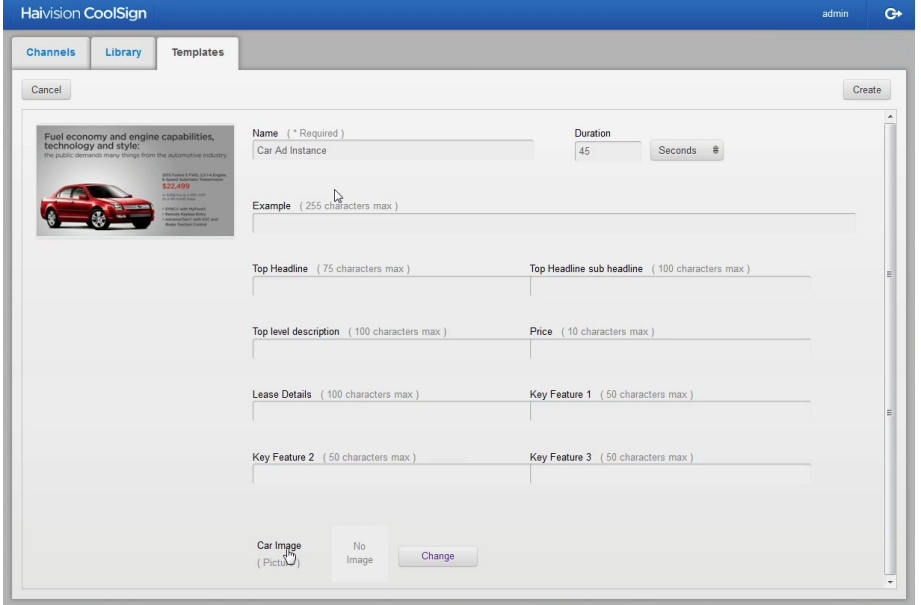

- 3. Specify a name for this new instance and enter appropriate data for the available fields. The information you enter replaces the placeholders in the template layout.
- 4. If the template design includes placeholders for images or video, click the associated Change button and browse to the image or video file you wish to have appear in the content item.
- 5. When you have finished providing text and graphics, click the Create button.

*The new template-based content is displayed in the Library and identified with a New banner. It can be added to a Channel and scheduled like any other content.*

# **NOTE**

Templates are used to create only one piece of content at a time. If you are creating a series of ads, you must create multiple instances, modify them, and add them individually to the channel.

#### Related Topics

• ["Assigning Content Assets to a Channel" on page](#page-23-0) 24

# <span id="page-38-0"></span>Revising Template-based Content

#### To edit template-based content:

- 1. If necessary, click the Library tab to open the Library screen.
- 2. Find and click the piece of content that you want to revise. The template instance screen appears.
- 3. Edit the appropriate data fields to make your revisions.

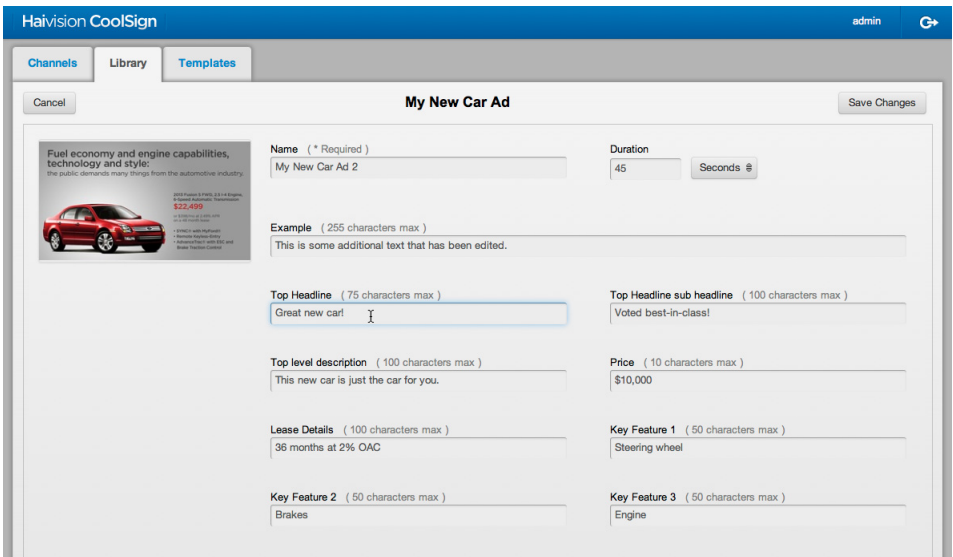

4. When finished, click Save Changes.

| <b>Haivision CoolSign</b>                                                                                                    |                                                                                             | admin<br>$\ddot{G}$                            |
|----------------------------------------------------------------------------------------------------|---------------------------------------------------------------------------------------------|------------------------------------------------|
| <b>Templates</b><br><b>Channels</b><br>Library                                                                                                    | Success! Changes saved to "My New Car Ad 2"<br>Template instance has been saved to Library. | Q My New                                       |
| $\Box$ All                                                                                                    | Quickset:<br>Import                                                                         | Show All #<br>Alphabetical (A-Z) €<br>Sort By: |
| Fuel economy and engine capabilities,<br>technology and style:<br>the public demands many things from the automotive industry.<br>2013 Forice S FWD, 2.5 14 Engine.<br>6-Speed Automatic Transmission<br>\$22,499<br>or \$390,000 at 2,490, and<br><b>SYNCH with Hufmedin</b><br><b>Romoto Keyless Erry</b><br>Advance Trach with ESC and<br><b>Brider Traction Control</b> |                                                                                             |                                                |
| My New Car Ad 2<br>U.                                                                                                    |                                                                                             |                                                |

*The Library screen appears with a message confirming the changes have been saved*

# A. Warranty Information

# <span id="page-39-1"></span><span id="page-39-0"></span>Haivision One (1) Year Limited Warranty

Havision warrants its hardware products against defects in materials and workmanship under normal use for a period of ONE (1) YEAR from the date of equipment shipment ("Warranty Period"). If a hardware defect arises and a valid claim is received within the Warranty Period, at its option and to the extent permitted by law, Havision will either (1) repair the hardware defect at no charge, or (2) exchange the product with a product that is new or equivalent to new in performance and reliability and is at least functionally equivalent to the original product. A replacement product or part assumes the remaining warranty of the original product or ninety (90) days from the date of replacement or repair, whichever is longer. When a product or part is exchanged, any replacement item becomes your property and the replaced item becomes Havision's property.

### EXCLUSIONS AND LIMITATIONS

This Limited Warranty applies only to hardware products manufactured by or for Havision that can be identified by the "Havision" trademark, trade name, or logo affixed to them. The Limited Warranty does not apply to any non-Havision hardware products or any software, even if packaged or sold with Havision hardware. Manufacturers, suppliers, or publishers, other than Havision, may provide their own warranties to the end user purchaser, but Havision, in so far as permitted by law, provides their products "as is".

Havision does not warrant that the operation of the product will be uninterrupted or error-free. Havision does not guarantee that any error or other non-conformance can or will be corrected or that the product will operate in all environments and with all systems and equipment. Havision is not responsible for damage arising from failure to follow instructions relating to the product's use.

This warranty does not apply:

- (a) to cosmetic damage, including but not limited to scratches, dents and broken plastic on ports;
- (b) to damage caused by accident, abuse, misuse, flood, fire, earthquake or other external causes;
- (c) to damage caused by operating the product outside the permitted or intended uses described by Havision;
- (d) to a product or part that has been modified to alter functionality or capability without the written permission of Havision; or
- (e) if any Havision serial number has been removed or defaced.

TO THE EXTENT PERMITTED BY LAW, THIS WARRANTY AND REMEDIES PROVIDED ABOVE ARE EXCLUSIVE AND IN LIEU OF ALL OTHER WARRANTIES, REMEDIES AND CONDITIONS, WHETHER ORAL OR WRITTEN, STATUTORY, EXPRESS OR IMPLIED. AS PERMITTED BY APPLICABLE LAW, HAIVISION SPECIFICALLY DISCLAIMS ANY AND ALL STATUTORY OR IMPLIED WARRANTIES, INCLUDING, WITHOUT LIMITATION, WARRAN-

TIES OF MERCHANTABILITY, FITNESS FOR A PARTICULAR PURPOSE AND WARRANTIES AGAINST HIDDEN OR LATENT DEFECTS. IF HAIVISION CANNOT LAWFULLY DISCLAIM STATUTORY OR IMPLIED WARRANTIES THEN TO THE EXTENT PERMITTED BY LAW, ALL SUCH WARRANTIES SHALL BE LIMITED IN DURATION TO THE DURATION OF THIS EXPRESS WARRANTY AND TO REPAIR OR REPLACEMENT SERVICE AS DETERMINED BY HAIVISION IN ITS SOLE DISCRETION. No Havision reseller, agent, or employee is authorized to make any modification, extension, or addition to this warranty. If any term is held to be illegal or unenforceable, the legality or enforceability of the remaining terms shall not be affected or impaired.

EXCEPT AS PROVIDED IN THIS WARRANTY AND TO THE EXTENT PERMITTED BY LAW, HAIVISION IS NOT RESPONSIBLE FOR DIRECT, SPECIAL, INCIDENTAL OR CONSEQUEN-TIAL DAMAGES RESULTING FROM ANY BREACH OF WARRANTY OR CONDITION, OR UNDER ANY OTHER LEGAL THEORY, INCLUDING BUT NOT LIMITED TO LOSS OF USE; LOSS OF REVENUE; LOSS OF ACTUAL OR ANTICIPATED PROFITS (INCLUDING LOSS OF PROFITS ON CONTRACTS); LOSS OF THE USE OF MONEY; LOSS OF ANTICIPATED SAVINGS; LOSS OF BUSINESS; LOSS OF OPPORTUNITY; LOSS OF GOODWILL; LOSS OF REPUTATION; LOSS OF, DAMAGE TO OR CORRUPTION OF DATA; OR ANY INDIRECT OR CONSEQUENTIAL LOSS OR DAMAGE HOWSOEVER CAUSED INCLUDING THE REPLACE-MENT OF EQUIPMENT AND PROPERTY, ANY COSTS OF RECOVERING, PROGRAMMING, OR REPRODUCING ANY PROGRAM OR DATA STORED OR USED WITH HAIVISION PRODUCTS AND ANY FAILURE TO MAINTAIN THE CONFIDENTIALITY OF DATA STORED ON THE PRODUCT. THE FOREGOING LIMITATION SHALL NOT APPLY TO DEATH OR PERSONAL INJURY CLAIMS, OR ANY STATUTORY LIABILITY FOR INTENTIONAL AND GROSS NEGLIGENT ACTS AND/OR OMISSIONS.

# OBTAINING WARRANTY SERVICE

Before requesting warranty service, please refer to the documentation accompanying this hardware product and the Havision Support Portal [http://support.haivision.com.](http://support.haivision.com) If the product is still not functioning properly after making use of these resources, please contact Havision or Authorized Reseller using the information provided in the documentation. When calling, Havision or Authorized Reseller will help determine whether your product requires service and, if it does, will inform you how Havision will provide it. You must assist in diagnosing issues with your product and follow Havision's warranty processes.

Havision may provide warranty service by providing a return material authorization ("RMA") to allow you to return the product in accordance with instructions provided by Havision or Authorized Reseller. You are fully responsible for delivering the product to Havision as instructed, and Havision is responsible for returning the product if it is found to be defective. Your product or a replacement product will be returned to you configured as your product was when originally purchased, subject to applicable updates. Returned products which are found by Havision to be not defective, out-of-warranty or otherwise ineligible for warranty service will be shipped back to you at your expense. All replaced products and parts, whether under warranty or not, become the property of Havision. Havision may require a completed preauthorized form as security for the retail price of the replacement product. If you fail to return the replaced product as instructed, Havision will invoice for the pre-authorized amount.

# APPLICABLE LAW

This Limited Warranty is governed by and construed under the laws of the Province of Quebec, Canada. This Limited Hardware Warranty may be subject to Havision's change at any time without prior notice.

# <span id="page-41-0"></span>Haivision Software End-User License Agreement

# READ BEFORE USING

THE SOFTWARE PROGRAMS ARE PROTECTED BY NATIONAL AND INTERNATIONAL COPYRIGHT LAWS AND TREATIES. READ THE TERMS OF THE FOLLOWING END USER (SOFT-WARE) LICENSE AGREEMENT ("AGREEMENT") CAREFULLY BEFORE USING THE PRODUCT. BY USING THE PRODUCT, YOU CONFIRM YOUR ACCEPTANCE OF THIS AGREEMENT. IF YOU DO NOT AGREE TO THESE TERMS, HAIVISION IS UNWILLING TO LICENSE THE LICENSED SOFTWARE TO YOU AND YOU ARE NOT AUTHORIZED TO INSTALL OR USE THE LICENSED SOFTWARES.

#### 1. DEFINITIONS

1.1 Entitlement. The collective set of applicable documents authorized by Haivision Systems Inc. or its affiliate Haivision (collectively "Havision) evidencing your obligation to pay associated fees (if any) for the license, associated Services, and the authorized scope of use of Licensed Software under this Agreement.

1.2 You (or Your). The individual or legal entity specified in the Entitlement, or for evaluation purposes, the entity performing the evaluation.

1.3 License Fee. License Fee shall mean the consideration paid to Havision for use of the Licensed Software. The License Fee is part of the price paid for the relevant Product.

1.4 Licensed Software. Licensed Software shall mean the executable version of Havision's computer software, program or code, in object code format (specifically excluding source code), together with any related material including, but not limited to the Reference Manuals or database schemas provided for use in connection with the Licensed Software and including, without limitation, all Upgrades through the date of installation.

1.5 Reference Manuals. Reference Manuals shall mean the most current version of the documentation for use in connection with the Licensed Software provided by Havision to You.

1.6 Updates. Updates shall mean any periodic software releases, additions, fixes, and enhancements thereto, release notes for the Licensed Software and related Reference Manuals, (other than those defined elsewhere in this section as Upgrades) which have no value apart from their operation as part of the Licensed Software and which add minor new functions to the Licensed Software, but none so significant as to warrant classification as an Upgrade, which may be provided by Havision to fix critical or non-critical problems in the Licensed Software on a scheduled, general release basis. Updates to the Licensed Software ("Version") are denoted by number changes to the right of the decimal point for a version and revision number (for example going from 2.0.0 to 2.1.3).

1.7 Upgrades. Upgrades shall mean any modification to the Licensed Software made by Havision, which are so significant, in Havision's sole discretion, as to warrant their exclusion under the current license grant for the Licensed Software. Upgrades of Licensed Software are denoted by number changes to the left of the decimal point for a release number (for example going from 2.0 to 3.0).

#### <span id="page-41-1"></span>2. RIGHTS GRANTED, RESTRICTIONS AND SUPPORT

#### 2.1 License to Use.

(a) Subject to the terms and conditions set forth herein and subject to the terms of your Entitlement, Havision hereby grants to You a non-exclusive, personal, limited and nontransferable right and license to use the Licensed Software in accordance with the terms of this Agreement. This license is granted to You and not, by implication or otherwise, to any parent, subsidiary or affiliate of Yours without Havision's specific prior written consent. This license is for the limited use of the Licensed Software by You for the purpose of creating, managing, distributing and viewing IP Video assets. This license does not grant to You the right to use any Licensed Software in connection with any public broadcasting or broadcasting for home

or residential purposes, or any license for content whatsoever. The license and rights granted to You in this Section  $(2)$  do not include the right to sublicense to distributors, resellers and other third parties any of the rights granted to You in this Section ([2.\)](#page-41-1). All rights not expressly granted You in this Agreement are reserved to Havision and no implied license results from this license.

<span id="page-42-0"></span>2.2 Restrictions.

(a) Reproduction. You shall not copy, distribute, reproduce, use or allow access to any of the Licensed Software, except as explicitly permitted under this Agreement. You shall not modify, adapt, translate, export, prepare derivative works from, decompile, reverse engineer, disassemble or otherwise attempt to derive source code from the Licensed Software or any internal data files generated by the Licensed Software, or use the Licensed Software embedded in any third party hardware or software. You shall also not use the Licensed Software in an attempt to, or in conjunction with, any device, program or service designed to circumvent technological measures employed to control access to, or the rights in other work protected by copyright laws. You shall not remove, modify, replace or obscure Havision's copyright and patent notices, trademarks or other proprietary rights notices affixed to or contained within any Licensed Software. No right is granted hereunder for any third party who obtains access to any Licensed Software through You to use the Licensed Software to perform services for third parties.

(b) Ownership. The Licensed Software is conditionally licensed and not sold. As between the parties, Havision and/or its licensors owns and shall retain all right, title and interest in and to all of the Licensed Software, including all copyrights, patents, trade secret rights, trademarks and other intellectual property rights therein, and nothing in this Agreement shall be deemed to transfer to You any ownership or title to the Licensed Software. You agree that it will not remove, alter or otherwise obscure any proprietary rights notices appearing in the Licensed Software. All Havision technical data and computer software is commercial in nature and developed solely at private expense.

#### 3. TERM AND TERMINATION

3.1 Term. The license and service term are set forth in your Entitlement(s). Additionally, this Agreement may be terminated without cause by You upon thirty (30) days written notice to Havision.

<span id="page-42-1"></span>3.2 Termination for Breach. Your rights under this Agreement will terminate immediately without notice from Havision if You materially breach it or take any action in derogation of Havision's rights to Software. Havision may terminate this Agreement should any Software become, or in Havision's reasonable opinion likely to become, the subject of a claim of intellectual property infringement or trade secret misappropriation.

3.3 Termination; Effect; Survival. Upon the termination of this Agreement for any reason: (a) all license rights granted hereunder shall terminate; (b) You shall immediately pay to Havision all amounts due and outstanding as of the date of such termination or expiration; and (c) You shall return to Havision all Licensed Software and all Havision Confidential Information not otherwise required under the terms of this Agreement or certify that all such Licensed Software and Confidential Information have been destroyed. Notwithstanding any termination of this Agreement, the following provisions of this Agreement shall survive for the relevant period of time set forth therein, if any: Sections  $2.2, 4.1, 4.2$  $2.2, 4.1, 4.2$  $2.2, 4.1, 4.2$  $2.2, 4.1, 4.2$ , and  $6.$ 

#### <span id="page-43-3"></span><span id="page-43-0"></span>4. REPRESENTATIONS, DISCLAIMER AND LIMITATION OF LIABILITY

#### 4.1 Havision Warranty.

(a) Havision warrants that the Licensed Software will operate substantially in accordance with the Reference Manuals provided for a term of ninety (90) days (the "Warranty Period") after its delivery date. As Your sole and exclusive remedy for any breach of this warranty, Havision will use its commercially reasonable efforts to correct any failure of the Licensed Software to operate substantially in accordance with the Reference Manuals which is not the result of any improper or unauthorized operation of the License Software and that is timely reported by You to Havision in writing within the Warranty Period, provided that in lieu of initiating commercially reasonable efforts to correct any such breach, Havision may, in its absolute discretion, either (i) replace the Licensed Software with other software or technology which substantially conforms to the Reference Manuals or (ii) refund to You a portion of the fee paid for the relevant Product, whereupon this Agreement shall terminate. This warranty shall immediately terminate if You or any third party makes or attempts to make any modification of any kind whatsoever to the Licensed Software.

<span id="page-43-4"></span>(b) All proprietary Hardware, if any, will be subject to the then current warranty terms of Havision. All non-proprietary Hardware, if any, is sold "AS IS"; however, to the extent that Havision has the legal right to do so, Havision hereby transfers to You any and all warranties made by Havision's vendors to Havision with respect to such non-proprietary Hardware which was sold by Havision or the Reseller to You, provided that You expressly acknowledge and agree that Havision disclaims any and all liability in connection with any such non-proprietary Hardware, as set forth in Section [4.2](#page-43-1)[\(b\)](#page-43-2) of this Agreement.

#### <span id="page-43-1"></span>4.2 Warranty Disclaimers.

[\(a\)](#page-43-3) THE EXPRESS WARRANTIES SET FORTH IN SECTION  $4.1(a)$  $4.1(a)$  ABOVE IN RESPECT OF THE LICENSED SOFTWARE ARE IN LIEU OF ALL OTHER WARRANTIES, WHETHER EXPRESS OR IMPLIED, OR STATUTORY, REGARDING THE LICENSED SOFTWARE, OR ITS OPERATION, FUNCTIONALITY, PERFORMANCE, MERCHANTABILITY OR FITNESS FOR ANY PARTICULAR PURPOSE, INCLUDING ANY IMPLIED WARRANTIES OF MERCHANTABI-LITY OR FITNESS FOR A PARTICULAR PURPOSE AND NON-INFRINGEMENT OF THIRD PARTY RIGHTS (ALL OF WHICH ARE DISCLAIMED). HAIVISION DOES NOT WARRANT THAT ANY OF THE LICENSED SOFTWARE WILL MEET ALL OF YOUR NEEDS OR REQUIREMENTS, OR THAT THE USE OF ANY OF THE LICENSED SOFTWARE WILL BE UNINTERRUPTED OR ERROR-FREE, OR THAT ALL ERRORS WILL BE DETECTED OR CORRECTED.

<span id="page-43-2"></span>(b) THE EXPRESS WARRANTIES SET FORTH IN HAIVISION'S WARRANTY TERMS IN RESPECT OF HAIVISION PROPRIETARY HARDWARE ARE IN LIEU OF ALL OTHER WARRANTIES, WHETHER EXPRESS OR IMPLIED, OR STATUTORY, REGARDING ANY SUCH PROPRIETARY HARDWARE, OR ITS OPERATION, FUNCTIONALITY, PERFORMANCE, MERCHANTABILITY OR FITNESS FOR ANY PARTICULAR PURPOSE, INCLUDING ANY IMPLIED WARRANTIES OF MERCHANTABILITY OR FITNESS FOR A PARTICULAR PURPOSE. ALL NON-PROPRIETARY HARDWARE SOLD BY HAIVISION OR THE RESELLER TO YOU IS SOLD "AS IS" EXCEPT FOR HAIVISION'S AGREEMENT TO TRANSFER TO YOU ANY WARRANTY GIVEN TO IT BY ANY VENDOR FROM WHOM SUCH HARDWARE WAS PURCHASED FOR RESALE TO YOU HEREUNDER IN ACCORDANCE WITH THE PROVISIONS OF SECTION [4.1](#page-43-0)[\(b\)](#page-43-4), AND HAIVISION DISCLAIMS ALL OTHER WARRANTIES, WHETHER EXPRESS OR IMPLIED, OR STATUTORY, REGARDING ANY SUCH NON-PROPRIETARY HARDWARE, OR ITS OPERATION, FUNCTIONALITY, PERFORMANCE, MERCHANTABILITY OR FITNESS FOR A PARTICULAR PURPOSE, INCLUDING ANY IMPLIED WARRANTIES OF MERCHANTABILITY OR FITNESS FOR A PARTICULAR PURPOSE.

4.3 Liability Limitation. IN NO EVENT SHALL HAIVISION OR ITS OFFICERS, EMPLOYEES, AGENTS, REPRESENTATIVES, MEMBERS OF HAIVISION, NOR ANYONE ELSE WHO HAS BEEN INVOLVED IN THE CREATION, PRODUCTION OR DELIVERY OF THE LICENSED SOFTWARE, BE LIABLE TO YOU, YOUR CUSTOMERS OR TO ANY OTHER THIRD PARTY FOR CONSEQUENTIAL, INDIRECT, INCIDENTAL OR SPECIAL DAMAGES, LOST PROFITS, LOSS OF USE, INTERRUPTION OF BUSINESS OR FOR ANY DAMAGES FOR ANY BREACH OF THE TERMS OF THIS AGREEMENT OR FOR LOST OR CORRUPTED DATA ARISING FROM ANY CLAIM OR ACTION HEREUNDER, BASED ON CONTRACT, TORT OR OTHER LEGAL THEORY AND WHETHER OR NOT SUCH PARTY HAS BEEN ADVISED OF THE POSSIBILITY OF SUCH DAMAGES. HAIVISION SHALL NOT BE LIABLE FOR DAMAGES FOR ANY CAUSE WHATSOEVER IN AN AMOUNT IN EXCESS OF THE FEE PAID TO HAIVISION BY YOU FOR THE RELEVANT PRODUCT.

#### <span id="page-44-0"></span>5. INDEMNIFICATION

#### 5.1 Indemnification by Havision.

(a) Havision shall indemnify and hold You harmless against any and all actions, claims, losses, damages, liabilities, awards, costs and expenses (including reasonable attorneys' fees) ("Claims") arising out of i) any accusation or purported violation of any third person's US and copyright, trademark, patent rights or trade secrets, proprietary information on account of Your use of the Licensed Software when used in accordance with the terms of this Agreement, or (ii) relating to or arising out of any negligence or wilful misconduct on the part of Havision or any breach by Havision of the terms of this Agreement or any Maintenance and Support Agreement, or applicable law. You shall promptly notify Havision in writing of any such Claim and promptly tender the control of the defense and settlement of any such Claim to Havision. Havision shall thereafter undertake the defense of any such Claim using counsel of its choice. You shall cooperate with Havision, in defending or settling such Claim at the expense of Havision; provided that Havision shall not settle any Claim against You which would require the payment of money by You without the prior written consent of You, which consent shall not be unreasonably withheld. You shall have the right to consult and provide input into the defense with counsel of its choice at its own expense. Havision shall not reimburse You for any expenses incurred by You without the prior written approval of Havision, which approval shall not be unreasonably withheld.

(b) If any Licensed Software is, or in the opinion of Havision may become, the subject of any Claim for infringement, then Havision may, or if it is adjudicatively determined that any of the Licensed Software infringes in the manner described above (except to the extent that any translation, modification, addition or deletion or combination by You is the sole source of such Claim), then Havision shall, at its option, either (i) procure for You the right to continue use of the Licensed Software for the term hereof, (ii) replace or modify the Licensed Software with other suitable and reasonably equivalent products so that the Licensed Software becomes non-infringing, or (iii) terminate this Agreement and refund to You a portion of the fee paid for the relevant Product.

(c) Havision shall have no liability for: (i) the use of other than the then current release of the Licensed Software; (ii) the use of the Licensed Software other than as set forth in its accompanying documentation and as permitted herein; (iii) the modification of any of the Licensed Software by any party other than Havision; or (iv) any infringement arising from the use of any Licensed Software by You after Havision has issued a written notice to You requiring You to cease using such Licensed Software when Havision exercises its option to terminate the License pursuant to Section [3.2](#page-42-1) (collectively, "Exclusions"). SECTION [5.1](#page-44-0) STATES HAIVISION'S ENTIRE OBLIGATION WITH RESPECT TO ANY CLAIM REGARDING THE INTELLECTUAL PROPERTY RIGHTS OF ANY THIRD PARTY.

5.2 Indemnification by You. You shall indemnify and hold Havision harmless against any and all Claims directly or indirectly arising out of, or in any manner whatsoever associated or connected with Your performance, purported performance or non-performance of its rights and obligations under this Agreement, and against any and all Claims incurred by or on behalf of any of the foregoing in the investigation or defense of any and all such Claims.

#### <span id="page-45-0"></span>6. OTHER PROVISIONS

6.1 Export and Other Restrictions. This Agreement, and all Your rights and Your obligations under this Agreement, are subject to all applicable Canadian and U.S. Government laws and regulations relating to exports including, but not limited to, the U.S. Department of Commerce Export Administration Regulations and all administrative acts of the U.S. Government thereunder. In the event the Licensed Software or the Hardware is exported from the United States or re-exported from a foreign destination, You shall ensure that the distribution and export/re-export of the Licensed Software or the Hardware is in compliance with all laws, regulations, orders, or other restrictions of the U.S. Export Administration Regulations. You agree that neither it nor any of its Affiliates will export/re-export any Licensed Software, Hardware, technical data, process, Products, or service, directly or indirectly, to any country for which the Canadian government or United States government (or any agency thereof) requires an export license, other governmental approval, or letter of assurance, without first obtaining such license, approval or letter.

6.2 Publicity. Neither party shall make or authorize or permit any other person to make any announcement or other like statement concerning this Agreement or the subject matter, terms or conditions hereof, without the other party's prior written consent.

6.3 Transfer and Assignment. Havision may assign, sublicense, or transfer this Agreement and/or any or all of its rights or obligations hereunder. You may not assign, transfer or delegate any of its rights or obligations hereunder (whether by operation of law or otherwise) without the prior written consent of Havision. Any unauthorized assignment, transfer or delegation by You shall be null and void. No other Person shall have or acquire any right under or by virtue of this Agreement.

6.4 Waiver and Amendment. No modification, amendment or waiver of any provision of this Agreement shall be effective. No failure or delay by either party in exercising any right, power or remedy under this Agreement, except as specifically provided herein, shall operate as a waiver of any such right, power or remedy. Without limiting the foregoing, any terms and conditions of the Entitlement or similar materials submitted by either party to the other shall be of no force or effect.

6.5 Enforcement by Third Party. For any Licensed Software licensed by Havision from other suppliers, the applicable supplier is a third party beneficiary of this Agreement with the right to enforce directly the obligations set forth in this Agreement against You.

6.6 Governing Law. This Agreement shall be governed by and construed in accordance with the laws of the Province of Québec, Canada and the Laws of Canada applicable therein (excluding any conflict of laws rule or principle, foreign or domestic).

6.7 Severability. If any provision of this Agreement is held by a court of competent jurisdiction to be contrary to law, such provision shall be changed and interpreted so as to best accomplish the objectives of the original provision to the fullest extent allowed by law and the remaining provisions of this Agreement shall remain in full force and effect.

6.8 Force Majeure. Neither party shall be liable to the other party for any failure or delay in performance to the extent that such delay or failure is caused by fire, flood, explosion, war, terrorism, embargo, government requirement, labor problems, export controls, failure of utilities, civil or military authority, act of God, act or omission of carriers or other similar causes beyond its control. If any such event of force majeure occurs, the party delayed or unable to perform shall give immediate notice to the other party, and the party affected by the other's delay or inability to perform may elect, at its sole discretion, to terminate this Agreement or resume performance once the condition ceases, with an option in the affected party to extend the period of this Agreement up to the length of time the condition endured. Unless written notice is given within 30 calendar days after the affected party is notified of the condition, the latter option shall be deemed selected. During an event of force majeure, the affected party shall exercise reasonable effort to mitigate the effect of the event of force majeure.

*If you have questions, please contact Haivision Systems Inc., 4445 Garand, Montréal, Québec, H4R 2H9 Canada.*

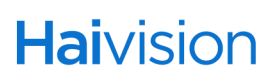